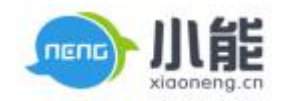

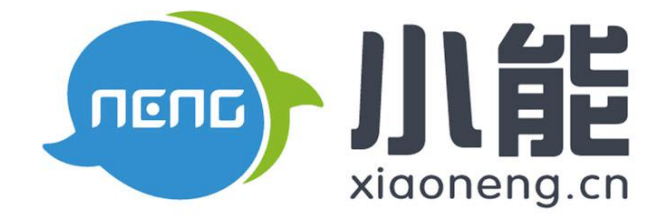

# 小能科技

# V6.86 产品使用手册

北京能通天下网络技术有限公司

版权所有 侵权必究

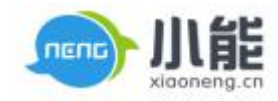

密级: 公开

文档归属: 运营部

使用对象: 全员

# 设置

### 目录

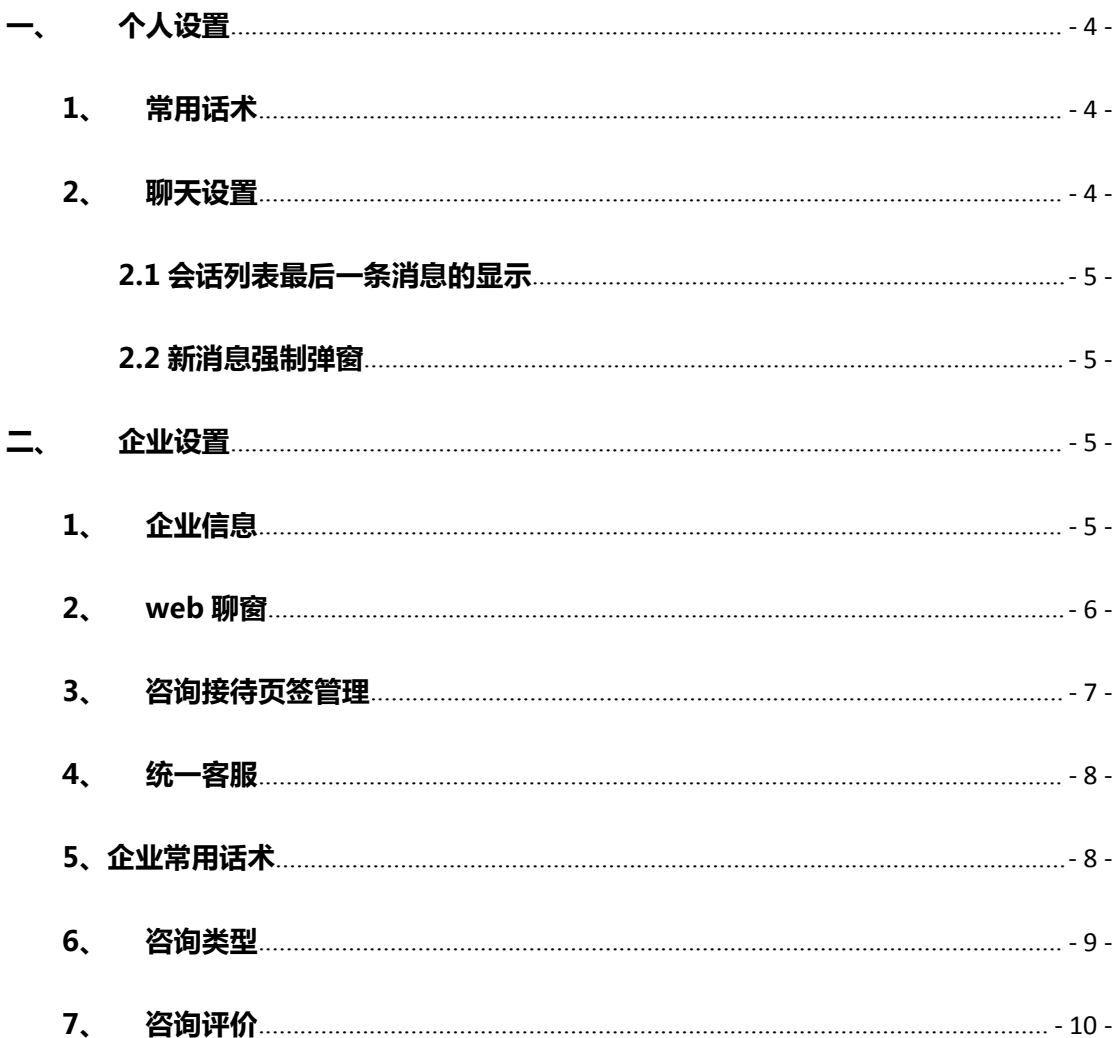

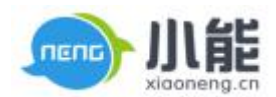

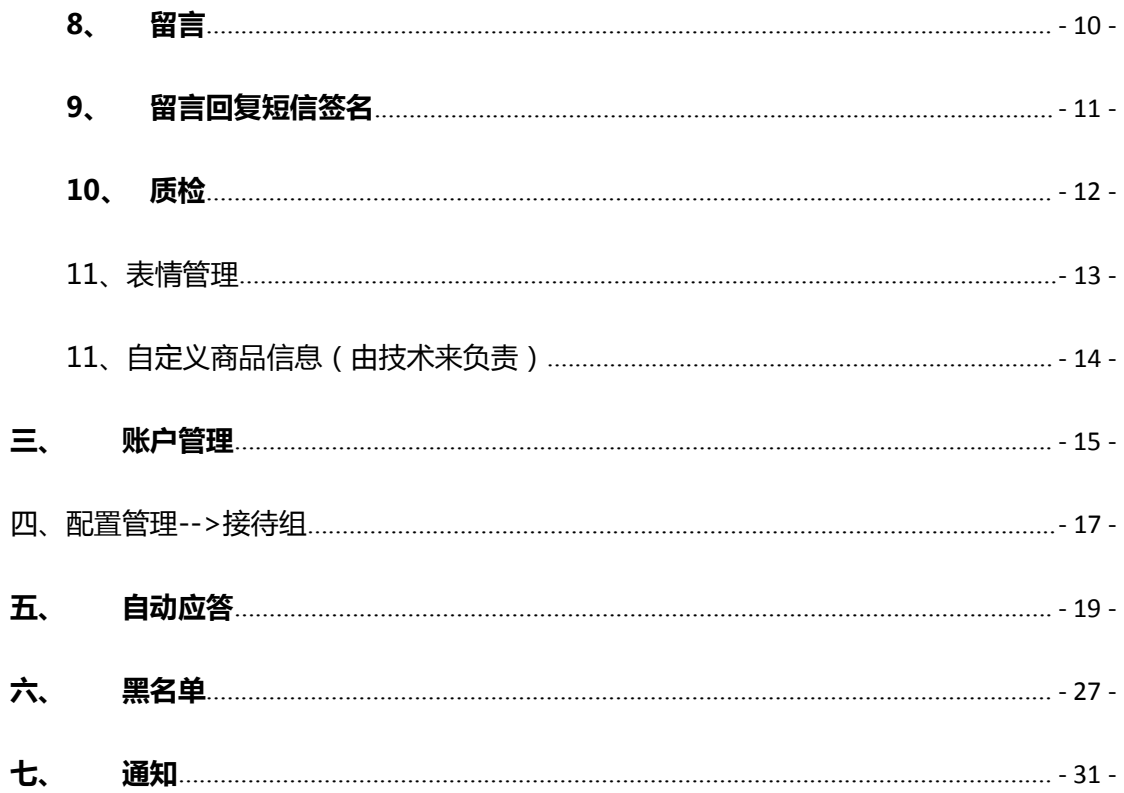

文档维护人: 李兴兴

Tel: 18811212633

Å

ŧ

Email: lixingxing@xiaoneng.cn

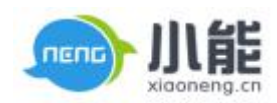

<span id="page-3-1"></span><span id="page-3-0"></span>设置

### **一、个人设置**

用于维护当前账户的个人基本信息,包含头像、内外部名字、性别、联系方式、个性签名等。

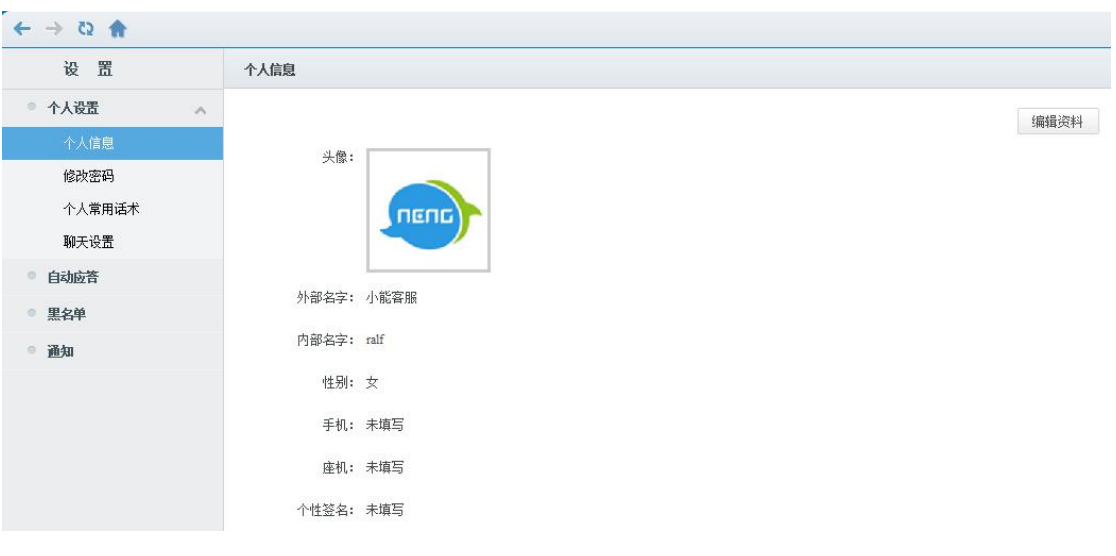

其中头像、外部名字、个性签名,访客在前端访客端聊窗可见。

图 1 个人设置

### **1、常用话术**

个人常用话术,只能由当前用户专用;生效的个人常用话术将在聊天窗口的常用话

术下可见,未生效的不可见,新建常用话术保存之后,需要点击【立即生效】按钮

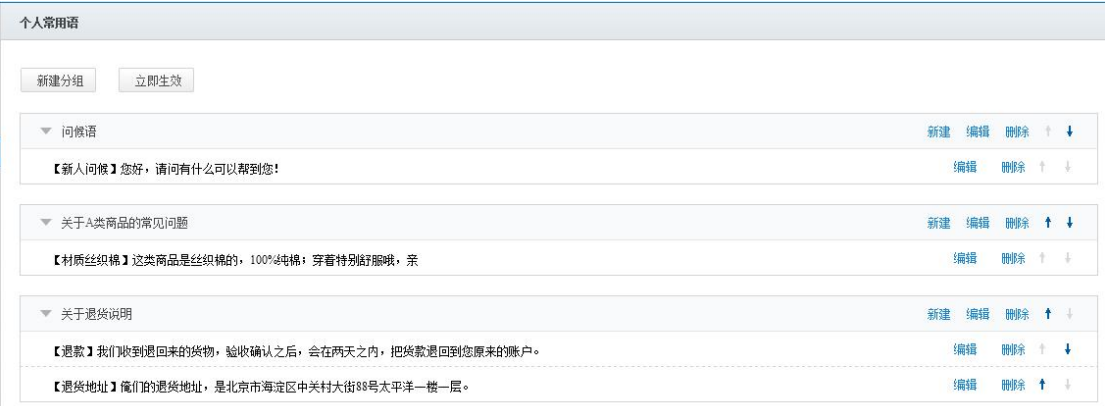

图 2 常用话术

**2、聊天设置**

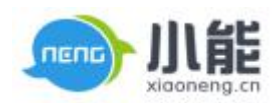

### <span id="page-4-3"></span><span id="page-4-2"></span><span id="page-4-0"></span>**2.1 会话列表最后一条消息的显示**

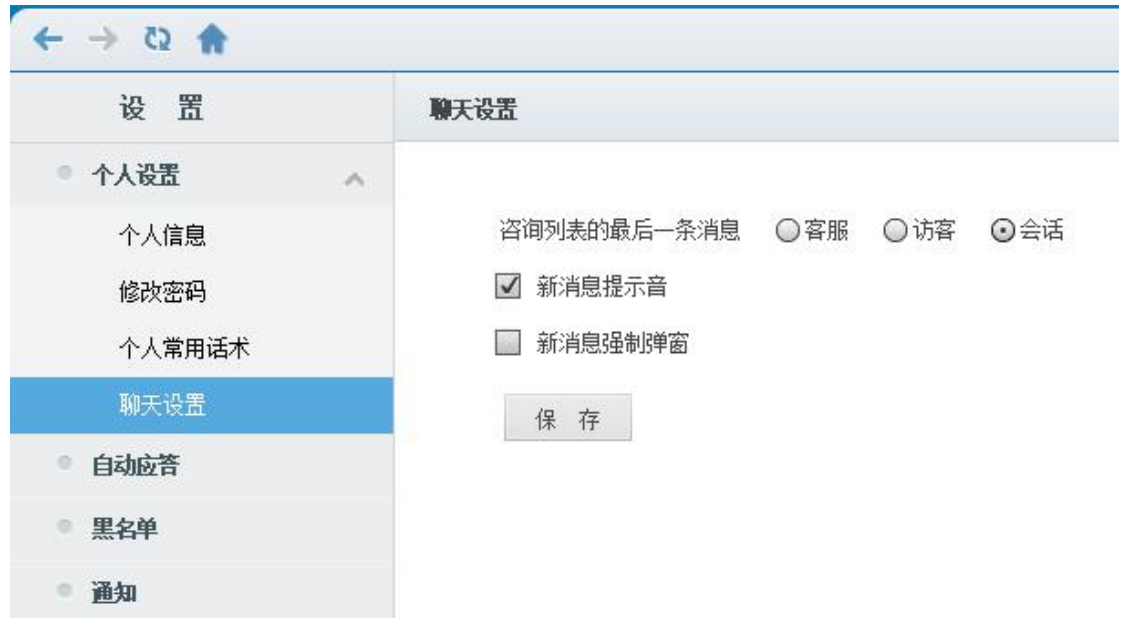

### 查看最后一句话,可快速看出应回复哪个访客

#### <span id="page-4-1"></span>图 3 聊天设置

#### **2.2 新消息强制弹窗**

在两天过程中客服不在客户端界面,访客发消息会自动弹出客户端

### **二、企业设置**

### **1、企业信息**

包含企业公共形象(例如 LOGO)、公司名称、公司地址、公司电话、公司官网等。

### **在访客端,打开聊窗时,置顶展示企业公共形象**

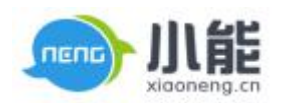

<span id="page-5-0"></span>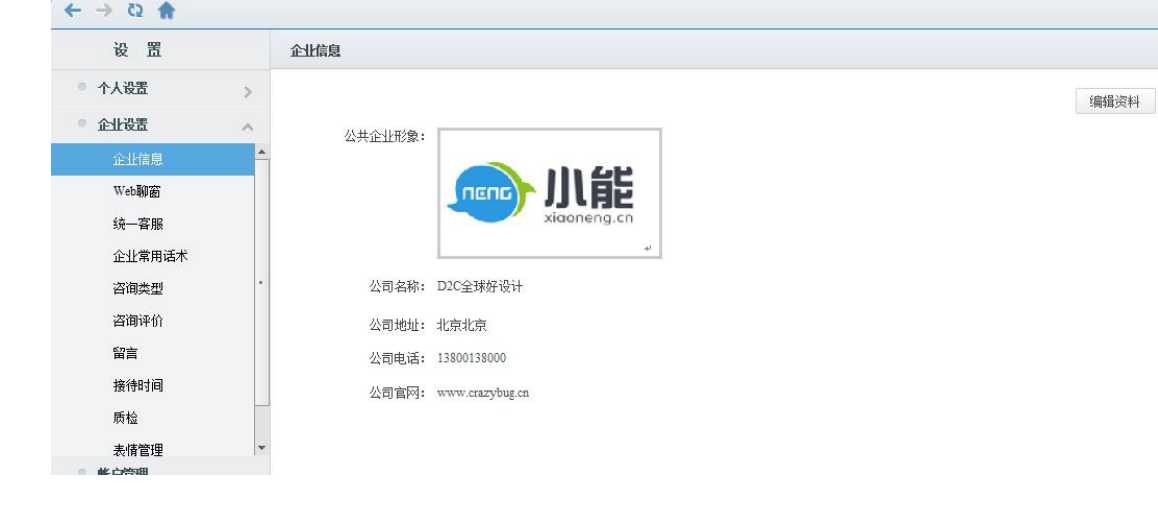

图 4 企业设置

### **2、web 聊窗**

Web 聊窗设置包含常用问题、关于企业、自定义设置。

### **维护的标签内容为空时,则在右侧页签不显示**

设置的内容将在访客端的聊窗右侧显示,点击【更多】按钮时可见,如下图

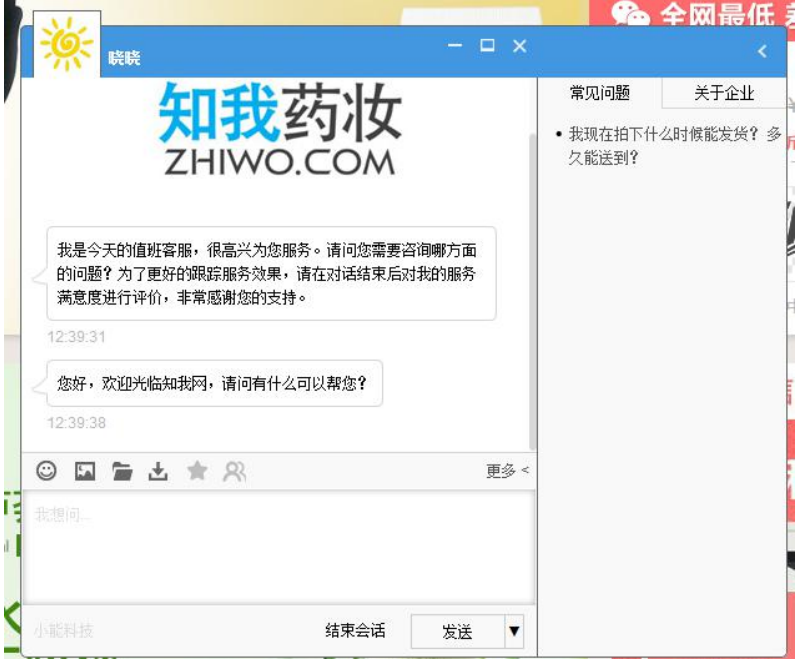

**设置界面**

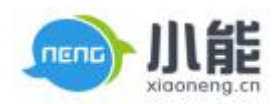

<span id="page-6-0"></span>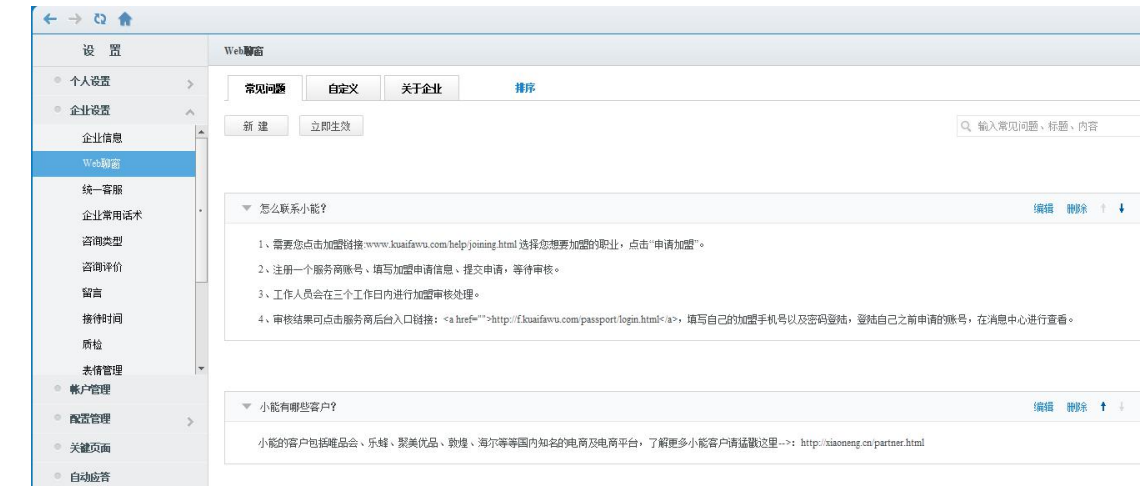

### 图 5 聊窗设置

### **3、咨询接待页签管理**

可自定义配置咨询接待右侧的页签是否显示

出厂默认的页签名称为:商品信息、客户信息、常用话术、互动记录、用户轨迹。

ERP 需要找运维开通,开通后以上页签都可以自定义设置是否显示

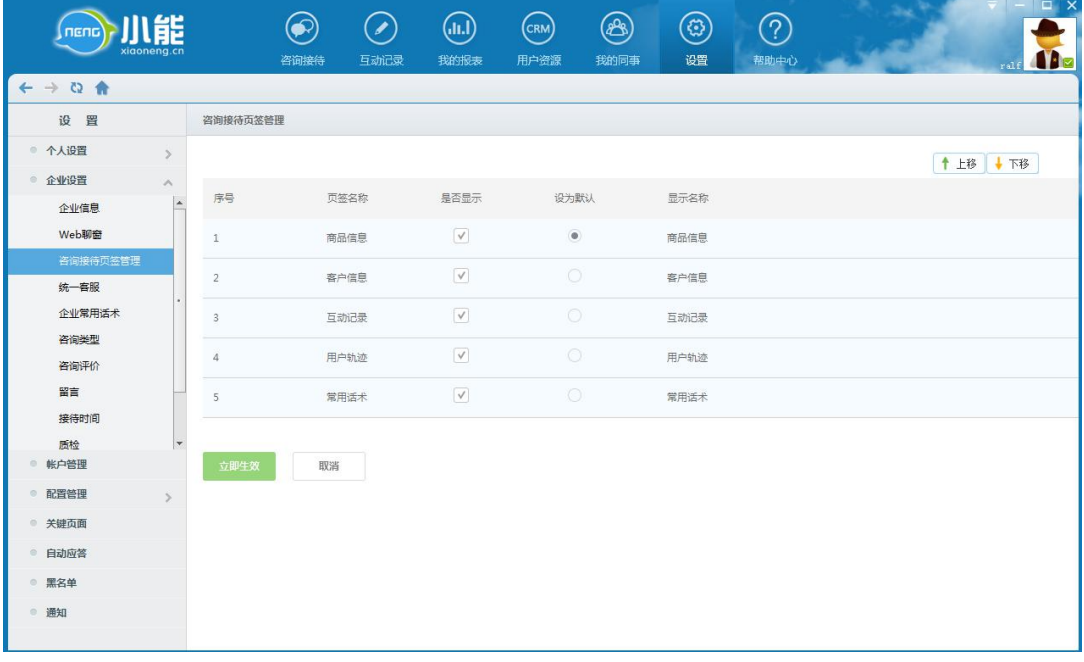

图 6 接待页签

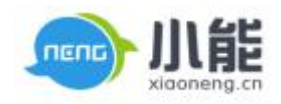

<span id="page-7-1"></span><span id="page-7-0"></span>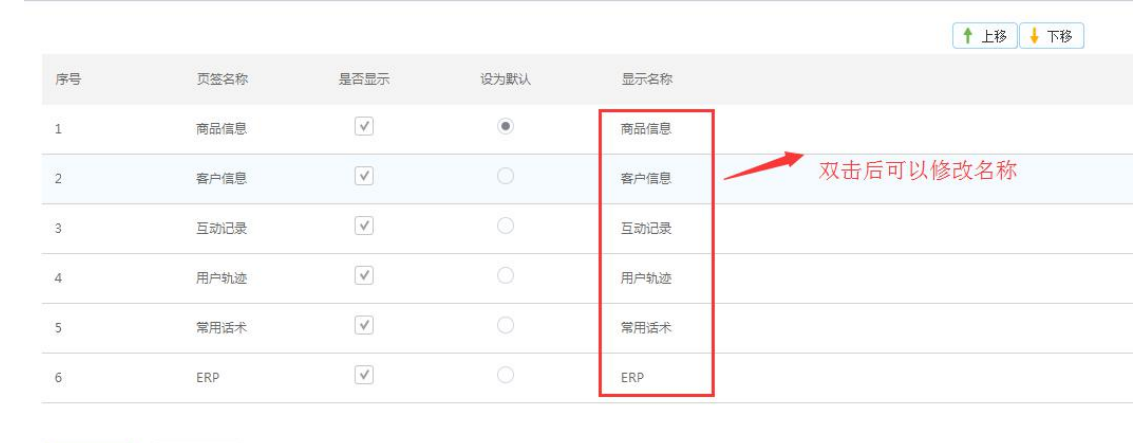

图 7 修改名称

### **4、统一客服**

是指对所有客服对外以统一的形象展示,包含头像、外部名称、个性签名、访客未 发送消息打开窗口是否强制弹窗等,可由企业自定选择需要统一的项目。

#### 关键字段解释

立即生效 取消

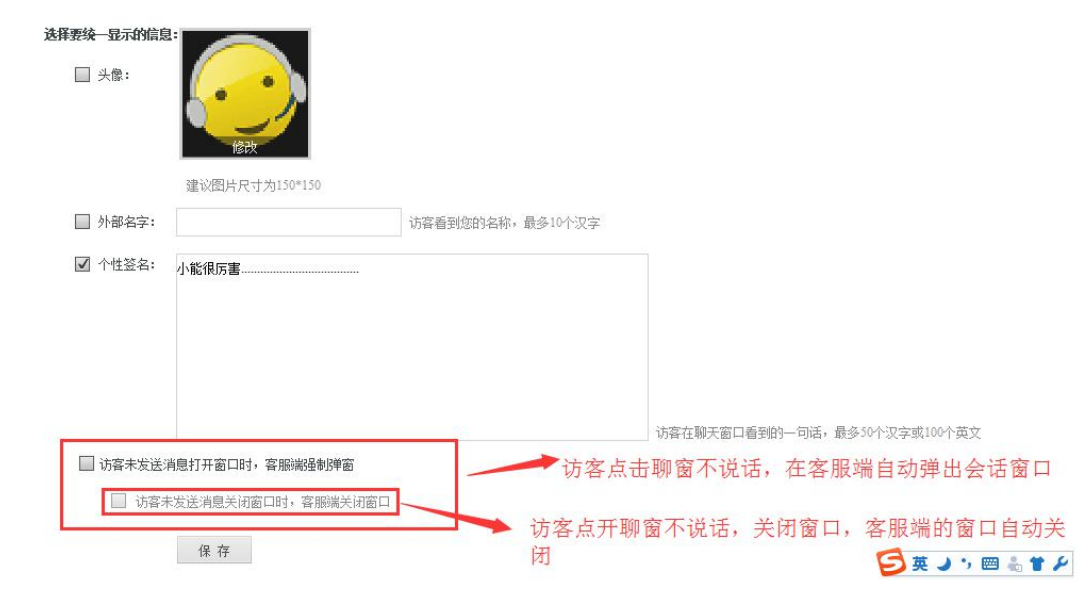

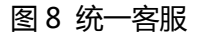

### **5、企业常用话术**

企业常用话术,所有用户都可用;生效的企业常用话术将在聊天窗口的常用话术

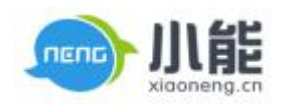

### <span id="page-8-0"></span>下可见,未生效的不可见

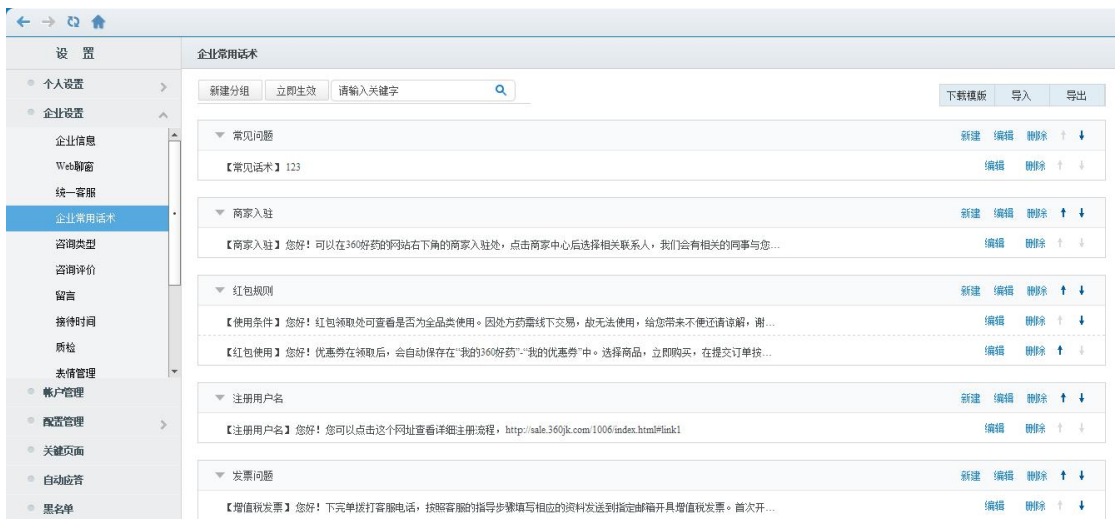

图 9 企业常用话术

### **操作方式**

1、选择分组,点击【新建】按钮,进入常用话术的维护界面,输入常用话术标题

和常用话术内容,点击【保存并返回】按钮

2、支持批量导入

### **5、咨询类型**

是指对访客本次咨询的**业务性质**进行**分类**标记,可以多级分组设置

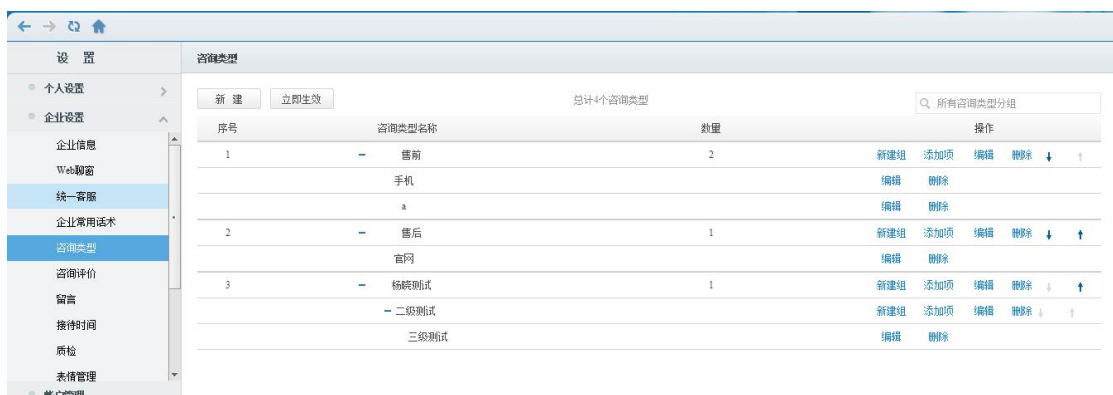

### 图 10 咨询类型

点击【新建】按钮,可以创建一级分组,选择已经保存的分组,然后点击【新建组】

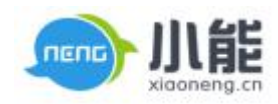

<span id="page-9-0"></span>按钮,可以建立该组的下属分组

### **6、咨询评价**

设置咨询评价的发起参数,包含是否允许访客主动发起评价、访客关闭咨询窗口时是

否强制访客评价、评价内容是否加上:是否解决问题、编辑建议与反馈

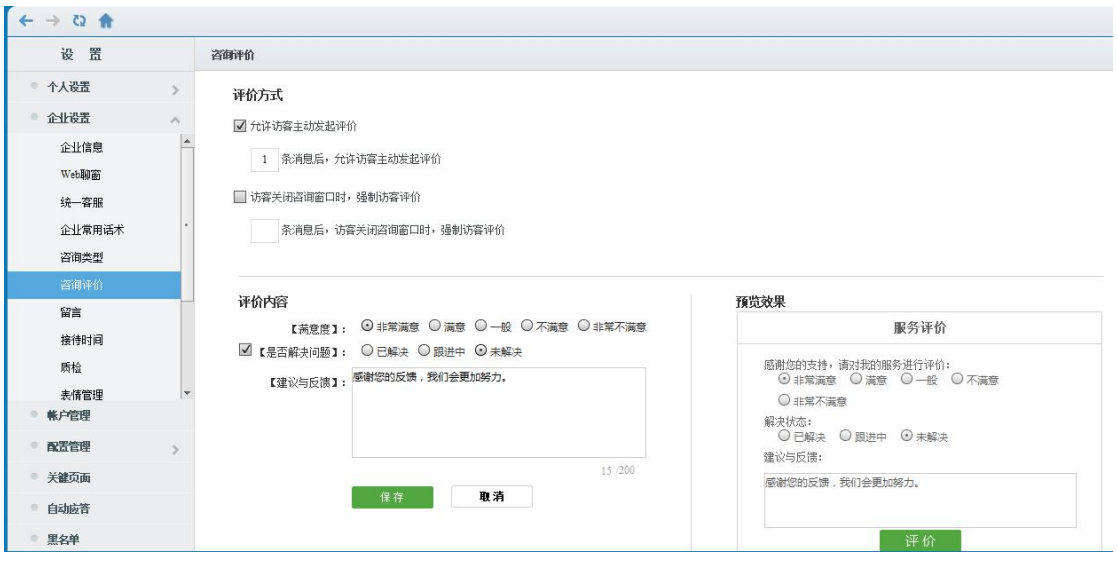

图 11 咨询评价

### **7、留言**

设置留言启用方案,是否启用留言功能,以及留言界面的字段是否必填、是否显示,

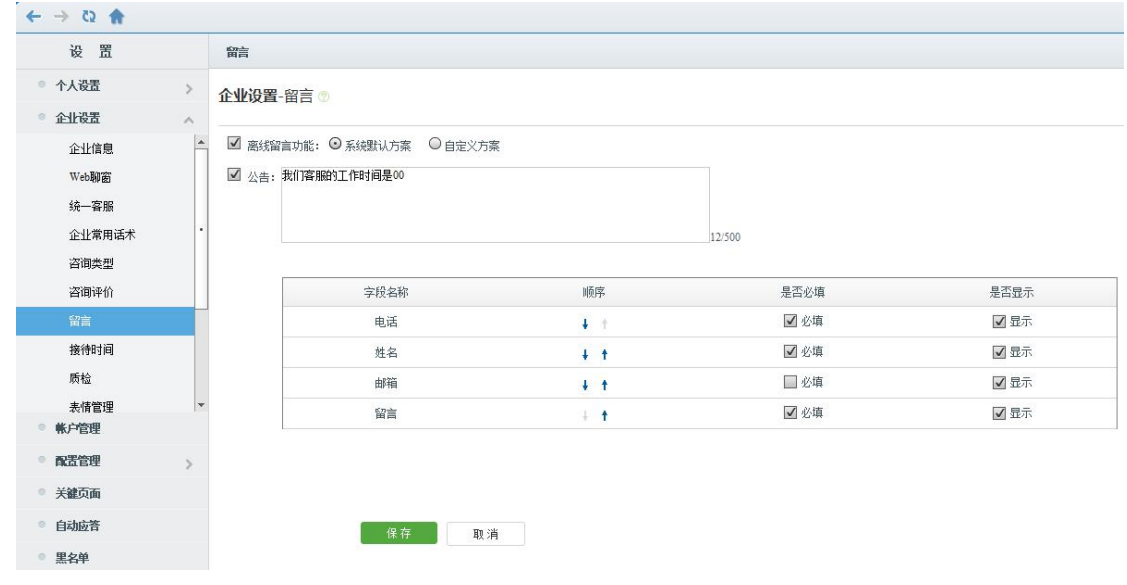

### 并设置留言界面的公告说明

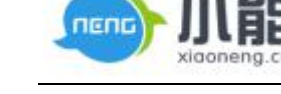

#### 图 12 留言

<span id="page-10-0"></span>**自定义方案(企业若有自己的留言系统,访客留言时可直接进入企业自己的留言页面)**

需要开启留言功能时,勾选"开启"参数;

公告介绍,输入文字之后,将在留言界面展示

### **8、留言回复短信签名**

企业设置下添加留言回复签名设置,管理员可自定义设置短信和邮件回复内容中的企

业签名。

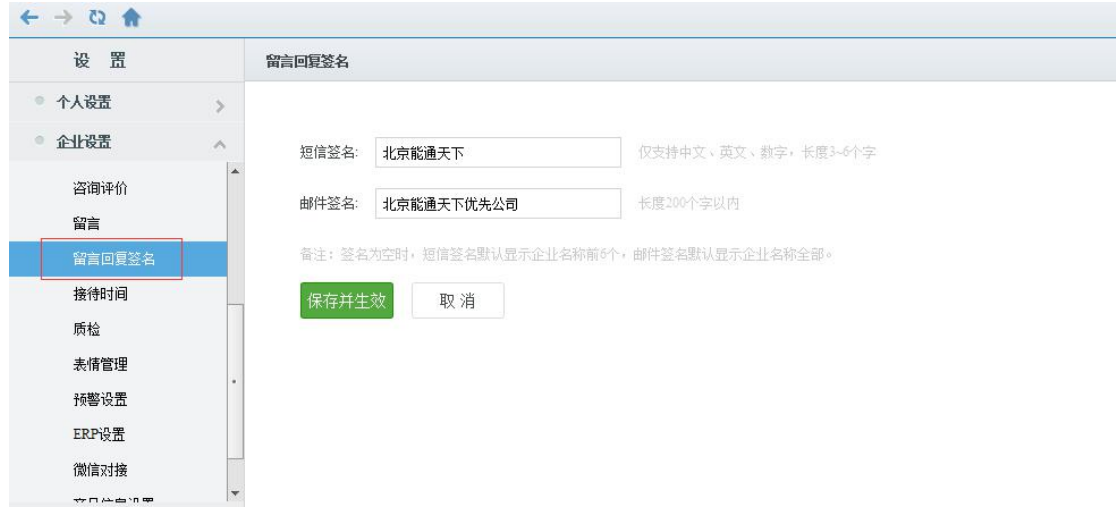

### 图 13 留言回复签名

企业首次开通此功能,默认显示企业名称,短信签名:显示企业名称前六位;邮件签名 显示企业全称。

客户在对应输入框可以自定义填写短信签名和邮件签名。

输入规则:1、短信签名,仅支持中文、英文、数字,且长度 3 到 6 个字(汉字和字符)。

### 2、邮件签名,无特殊字符限制,且长度 200 字以内。

异常说明:当企业名称为 1 或 2 个字时,短信签名自动更换为【系统消息】。

保存并生效后立即生效;取消后恢复到上一次保存的内容。

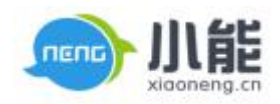

<span id="page-11-0"></span>短信回复显示:

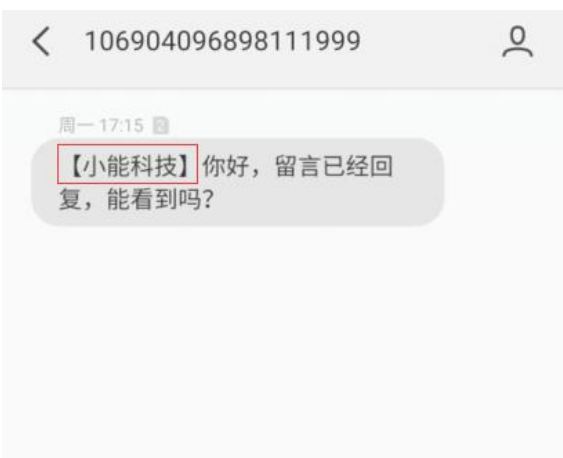

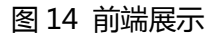

#### 邮件回复显示:

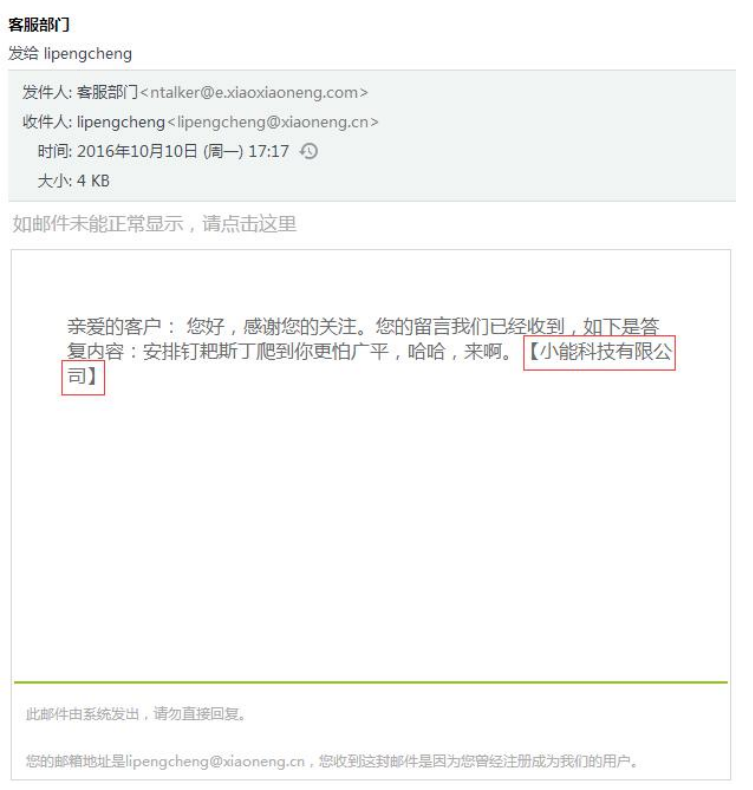

图 15 实际展示

### **9、质检**

此设置用于维护质检的标准,包含质检的考核维度、满分分数。

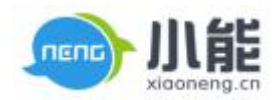

### <span id="page-12-0"></span>进行质检时,可以对相应的考核维度进行打分。

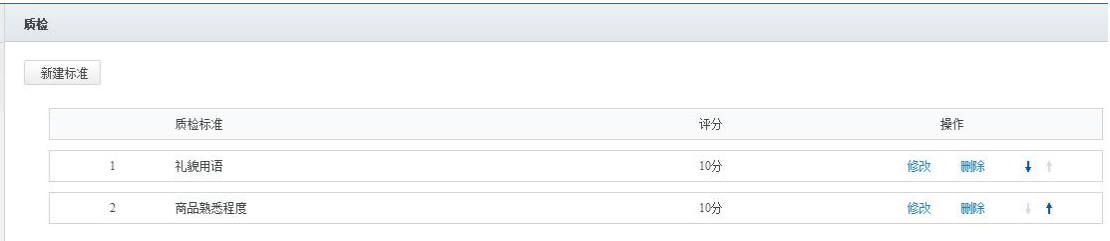

#### **应用界面**

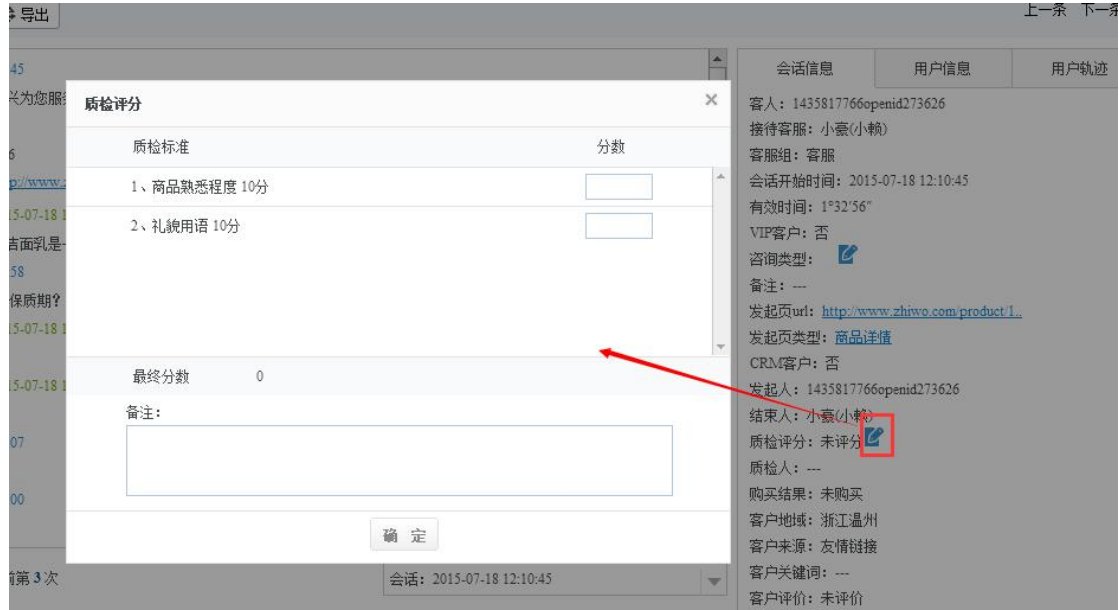

图 16 应用界面

## **10、表情管理**

可自行设置表情分组,并自定义表情。

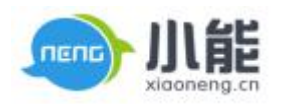

<span id="page-13-0"></span>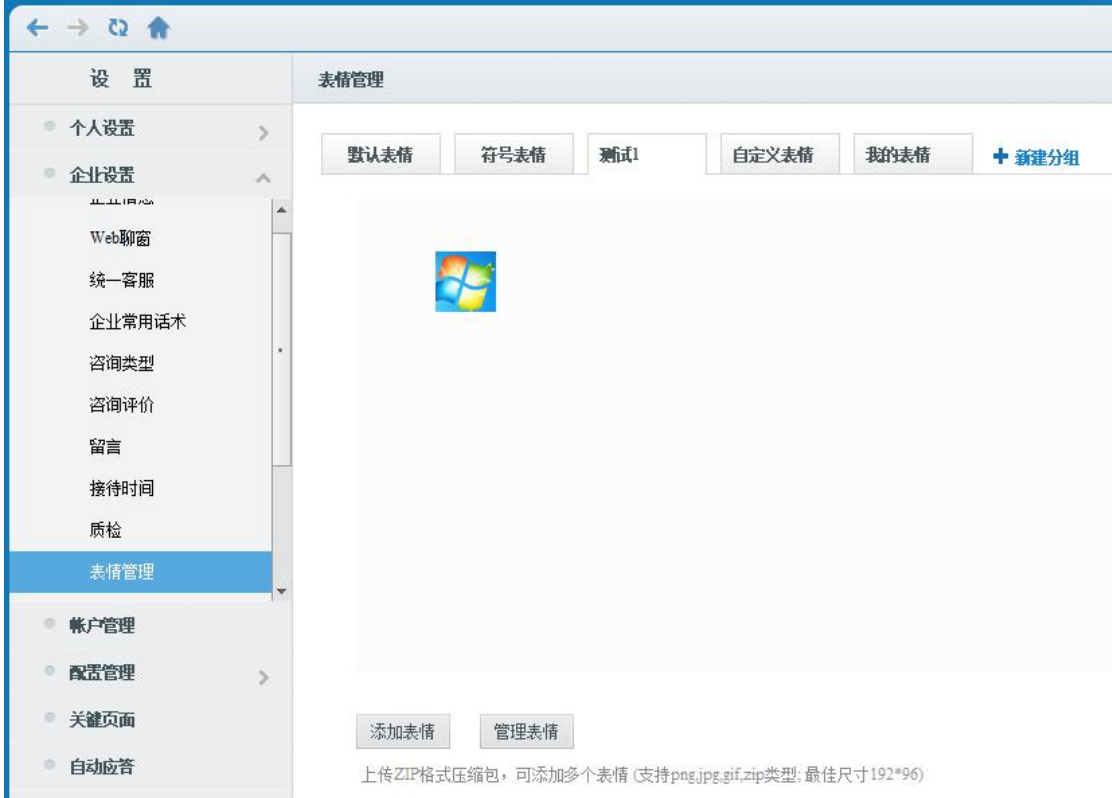

### 图 17 表情管理

在相应的分组下添加表情,支持 **bmp、jpg、gif 等图片格式**。添加表情前,先维护好 表情 ZIP 格式压缩包,可以批量添加表情。也可以单个添加表情。

## **11、自定义商品信息(由技术来负责)**

- 户可按照规则自行配置商品信息相关内容。包含:页签显示名称、商品接口地址。
- 目前只能配置一个商品接口。

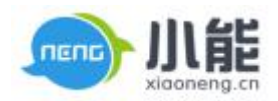

<span id="page-14-0"></span>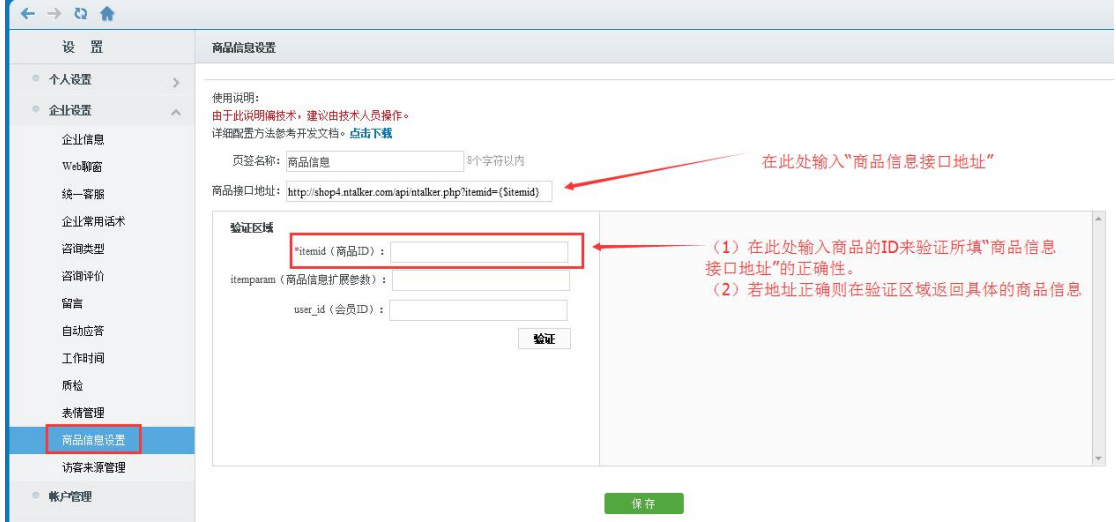

### 图 18 配置正确的显示

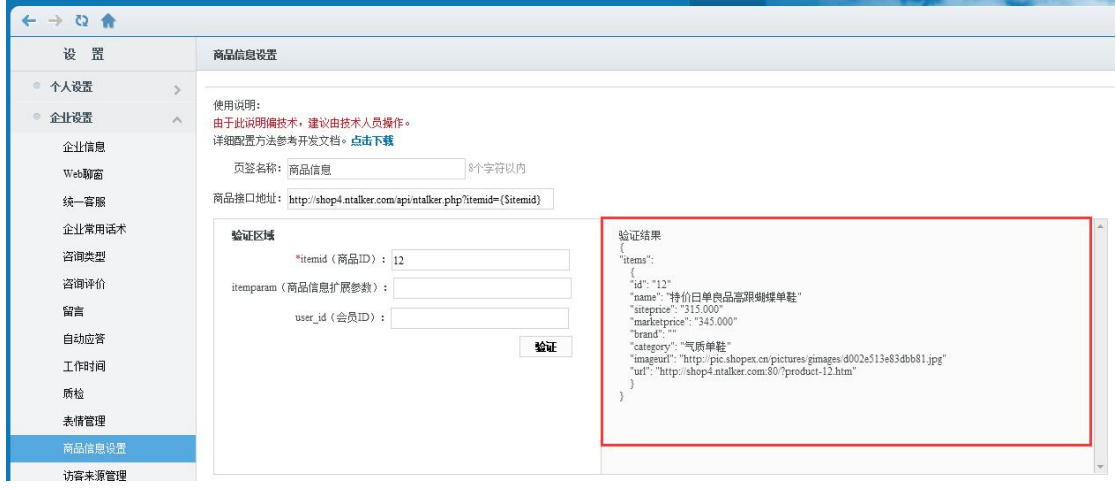

### 图 19 配置内容

**三、账户管理**

### **用于维护账户分组、账户新建**

账户列表界面

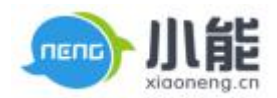

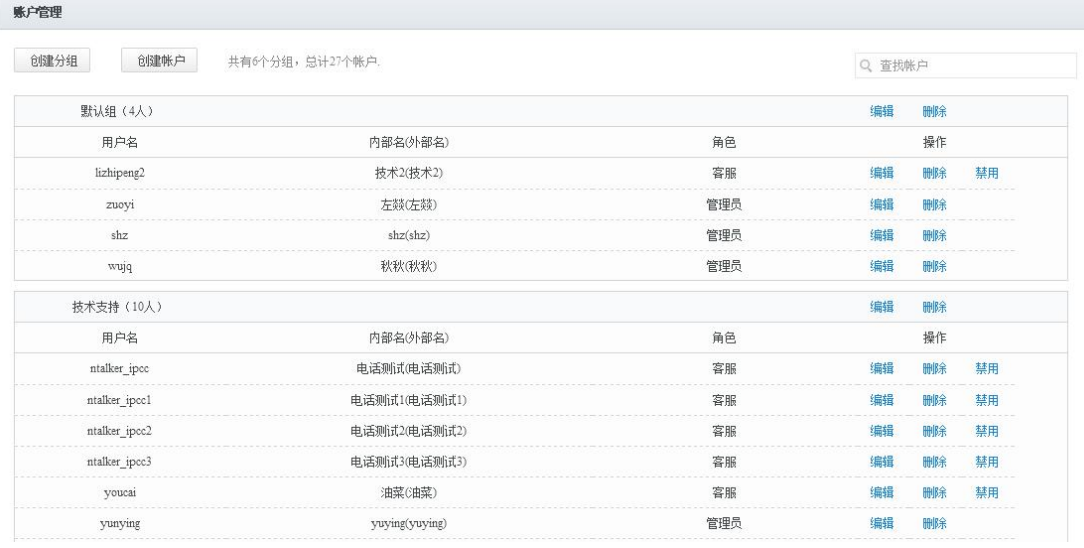

图 20 账户列表

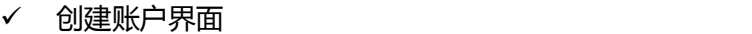

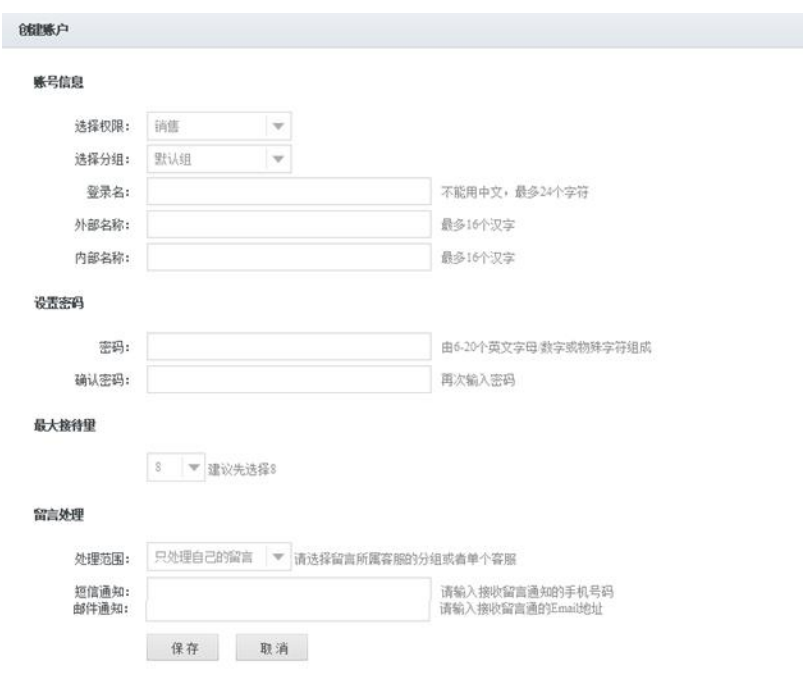

图 21 创建界面

| 字段名称 | 说明                            |
|------|-------------------------------|
| 选择权限 | 系统预置了4个角色,包括管理员、销售、质检员、组长。    |
|      | 可设置为销售。一个账号只能选择一种角色。<br>普通客服, |

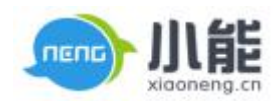

<span id="page-16-0"></span>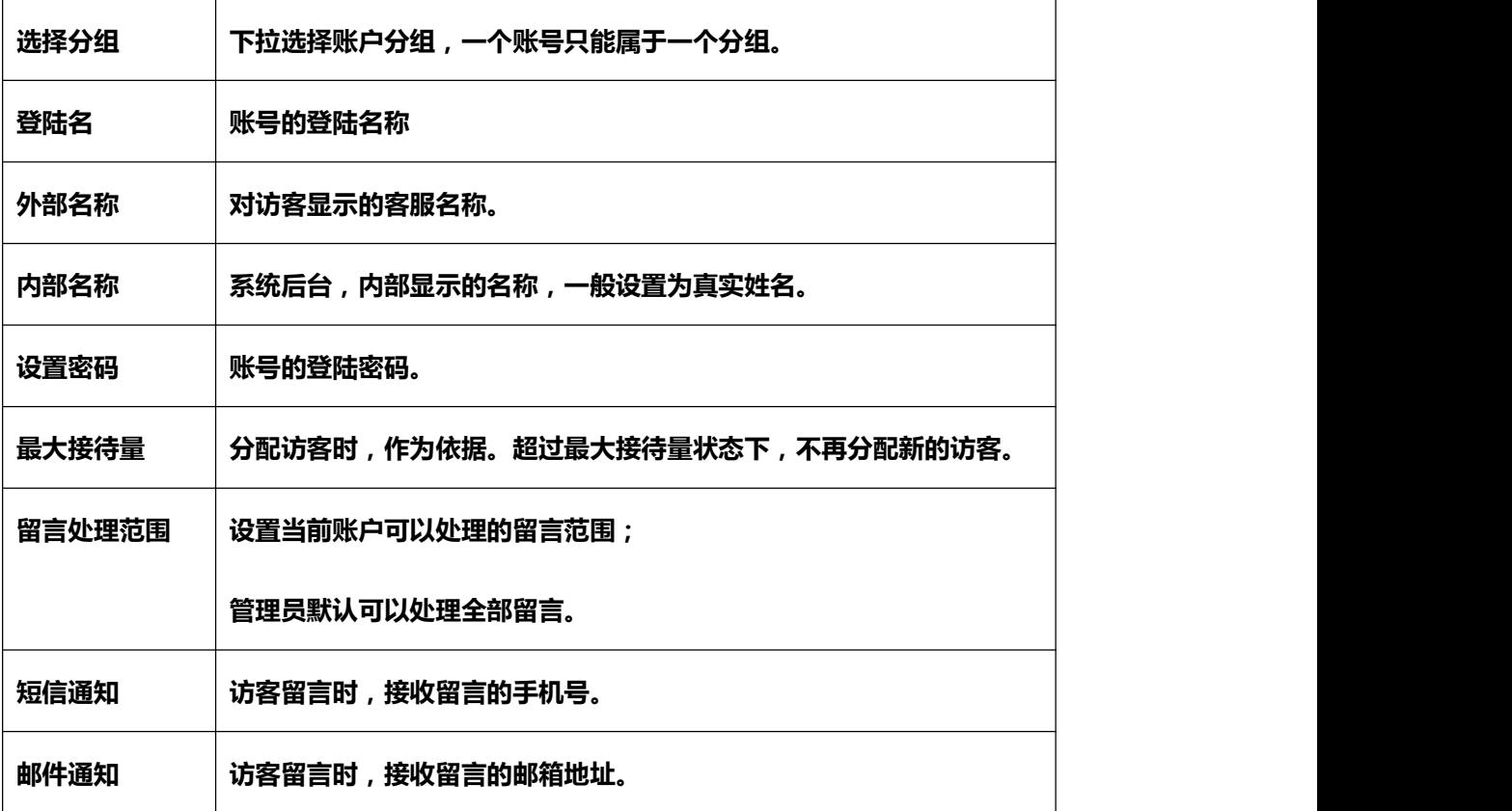

# **四、配置管理-->接待组**

- 管理子站和接待组,可设置接待组的 web 聊窗、会话邀请框、问候语。子站,可以理 解为多个接待组的合集。
- 接待组需要由技术来部署到网站当中。

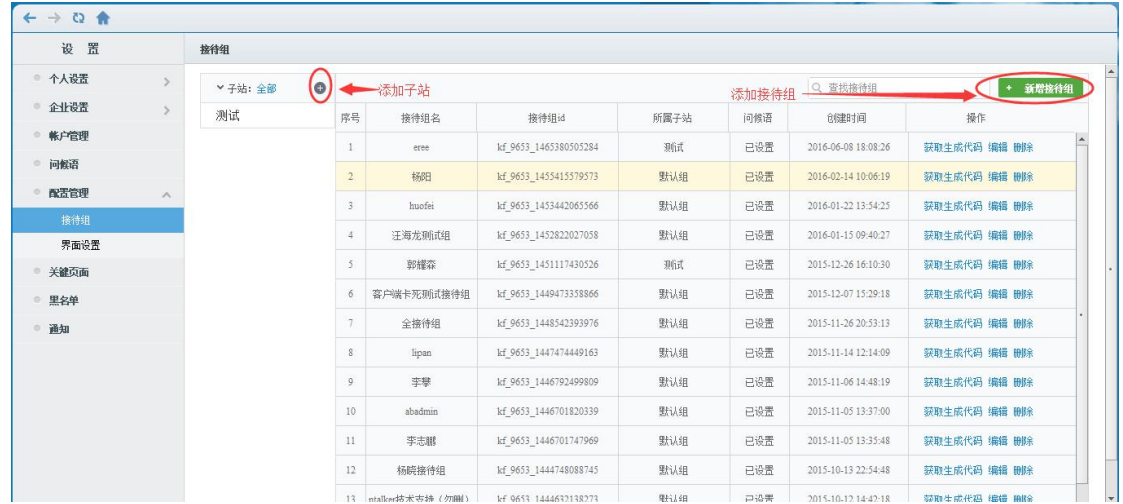

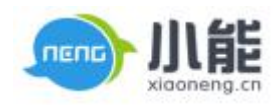

图 22 接待组

### 接待组设置界面

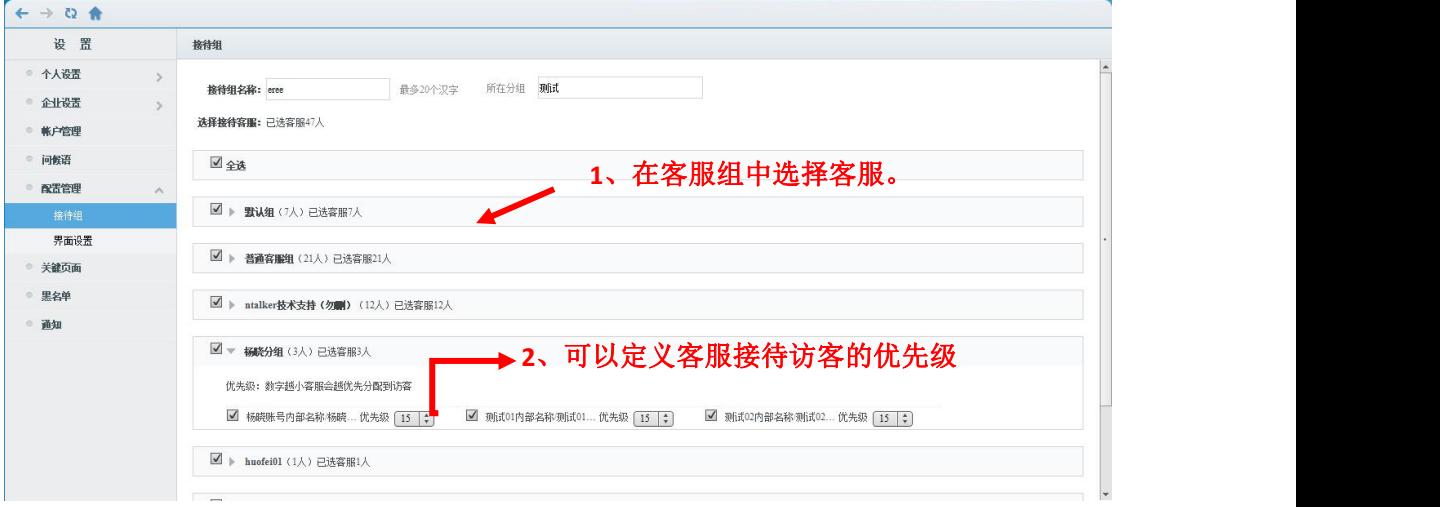

### 图 23 接待组设置

#### √ 聊窗皮肤设置界面

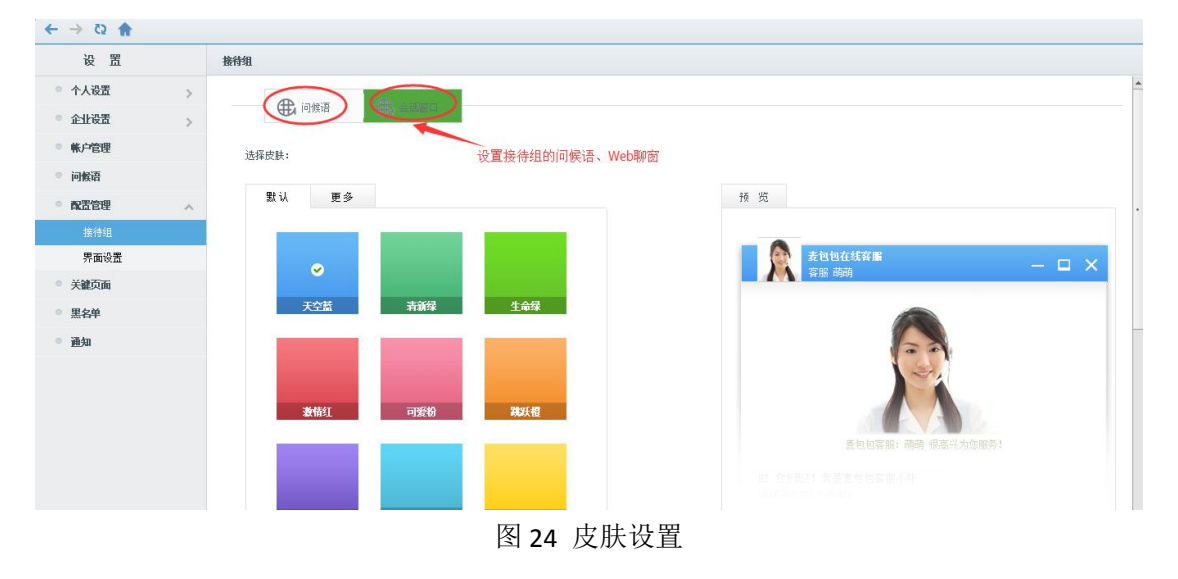

### **操作说明**

- 点击【新建】按钮,进入客服选择页面;
- 输入接待组名称;
- 选择客服账号,可以多选,可以跨组选择;
- 然后点击下一步,进入聊窗风格设置界面,选择喜欢的聊窗风格,可以在右侧预览看到

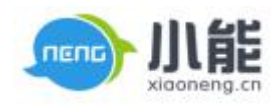

<span id="page-18-0"></span>效果。也可以自定义聊窗背景色彩风格。

### **四、关键页面(技术配,可以忽略)**

### **五、自动应答**

#### **问候语**

开启关闭问候语,设置问候语有 3 种方式:按企业统一设置、按子站设置、按接待

#### 组设置

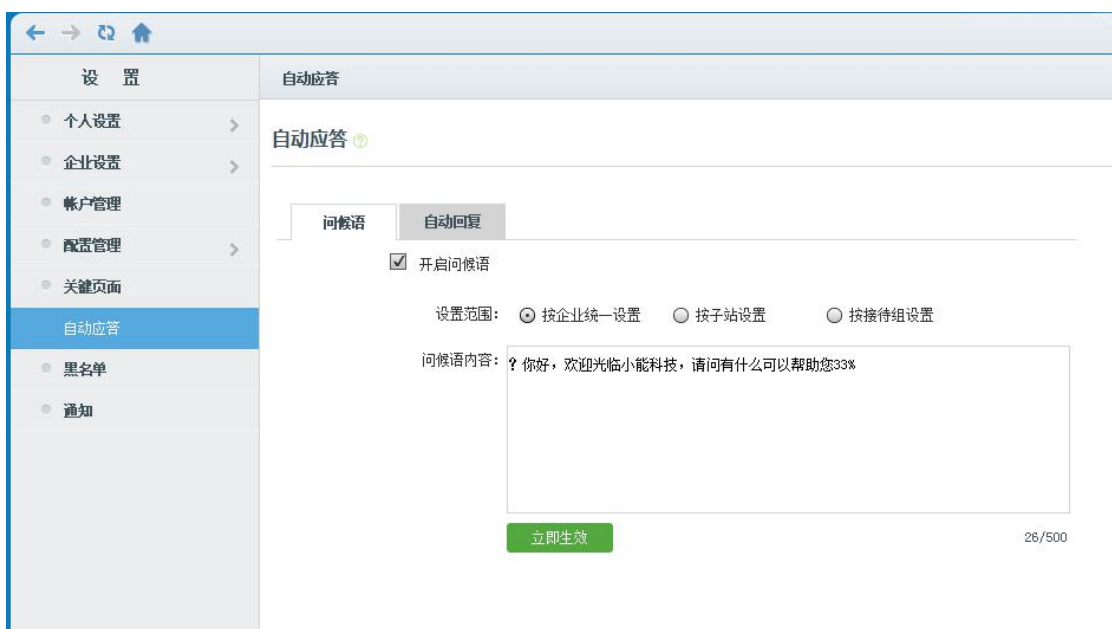

### 图 25 问候语设置

1、设置的流程为:

首先选择问候语的设置范围。

| 置<br>设          |          | 自动应答 |         |                                |          |        |
|-----------------|----------|------|---------|--------------------------------|----------|--------|
| ● 个人设置          | s.       | 自动应答 |         | 在此统一开启问候语的范围                   |          |        |
| ● 企业设置          | $\infty$ |      |         |                                |          |        |
| ● 帐户管理          |          | 问候语  | 自动回复    |                                |          |        |
| 配置管理<br>$\circ$ | N.       |      | √ 开启问候语 |                                |          |        |
| ◎ 关键页面          |          |      |         |                                |          |        |
| 自动应答            |          |      | 设置范围:   | ⊙ 按企业统一设置<br>○ 按子站设置           | ◎ 按接待组设置 |        |
| 黑名单             |          |      |         | 问候语内容: 你好,欢迎光临小能科技,请问有什么可以帮助您? |          |        |
| ● 通知            |          |      |         |                                |          |        |
|                 |          |      |         |                                |          |        |
|                 |          |      |         |                                |          |        |
|                 |          |      |         | 立即生效                           |          | 23/500 |

图 26 设置流程

- **2、**然后根据设置范围,分别设置问候语。
	- i. 若选择【按照企业统一设置】:在当前界面,填写问候语内容,点击【立即生

效】则保存并立即生效。

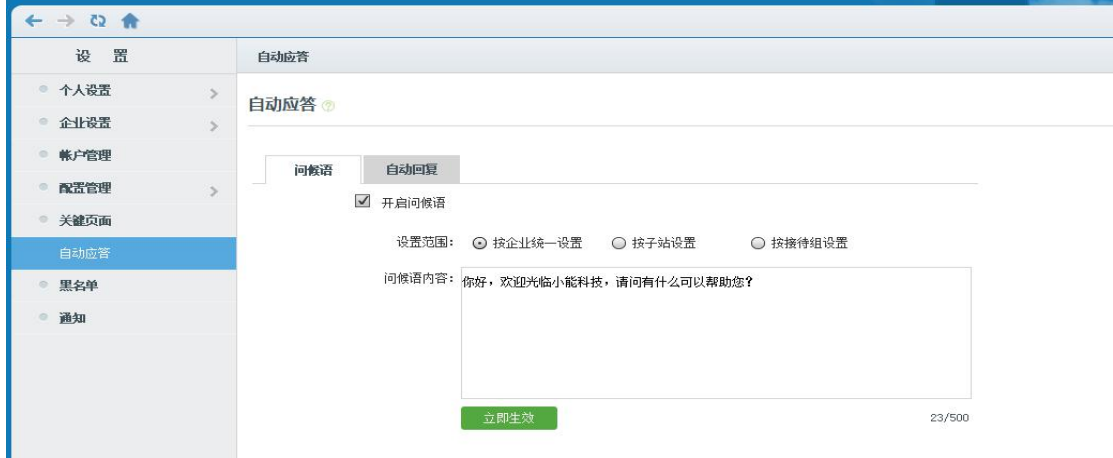

- 图 27 自动应答
- ii. 若选择【按子站统一设置】:可分别设置不同子站的问候语。点击【立即生效】 则保存并立即生效,。(提示:在问候语内容框显示的是:设置问候语的位置。) 点击【设置 – 配置管理 - 接待组 】点击【 按子站点设置自动应答】

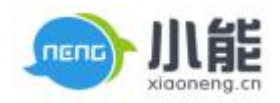

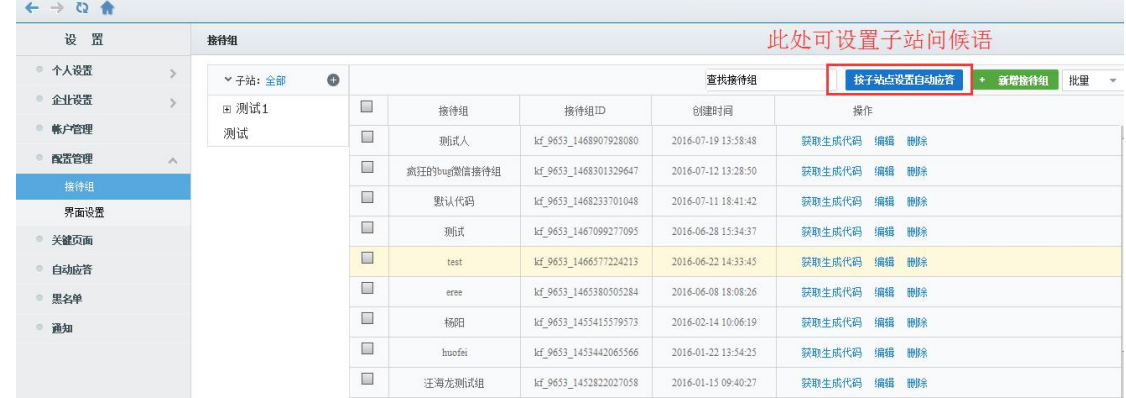

图 28 按子站设置

iii 在左侧选择某一个子站,右侧显示该子站下的所有末级子站,之后点击设置,选择

 $\begin{array}{ccc} \bullet & \rightarrow & \circled{0} & \bullet \end{array}$ 设置 接待组 ● 个人设置 ▼ 子站: 全部 按子站点设置自动应答 + 新增接待组 批量  $\bullet$ 本語子法 全社设置  $\overline{\phantom{a}}$ 中期试1 床品 子站编号 子妹菜称 上级子站 问候语 自动回复 设置 帐户管理 测试  $\qquad \qquad \Box$  $\boxed{\circledcirc}$ 416  $12$ **通信す12**  $Rf$ 未设置 未设置 配置管理  $\Box$  $\overline{\odot}$  $414$  $11\,$ 则试11 测试1 未设置 未设置  $\Box$  $\widehat{\text{O}}$  $234$  $\delta$ <sup>1</sup> 珊试 未设置 未设置 界面设置 关键页面 自动应答 黒名单 通知  $\begin{array}{ccc} \leftarrow & \rightarrow & \text{O} & \text{ft} \end{array}$ 第 票 接待组  $\bullet$ 设置 个人设置  $\bullet$ ▼子站: 全部 形里 企业设置  $\equiv$  )<br>lj if  $1$ 设置 帐户管理 测试 - 问候语  $\circ$ 配置管理 6 Ø 界面设置 羊鞭而而 自动应答 黑名单 通知 **五郎生效 取消** 

问候语,可编辑问候语,点击【立即生效】则保存并立即生效,点击【取消】则不保存

iv 若选择【按接待组统一设置】:可分别设置不同接待组的问候语。选择按接待组设 置问候语,点击【立即生效】则保存并立即生效。(提示:在问候语内容框显示的是:设置 问候语的位置。)点击【设置 – 配置管理 - 接待组 】点击【编辑 - 下一步】,勾选【开启

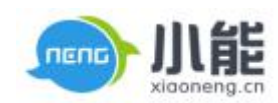

问候语】,填写问候语内容,点击【立即生效】则保存并立即生效,点击【取消】则不保存。

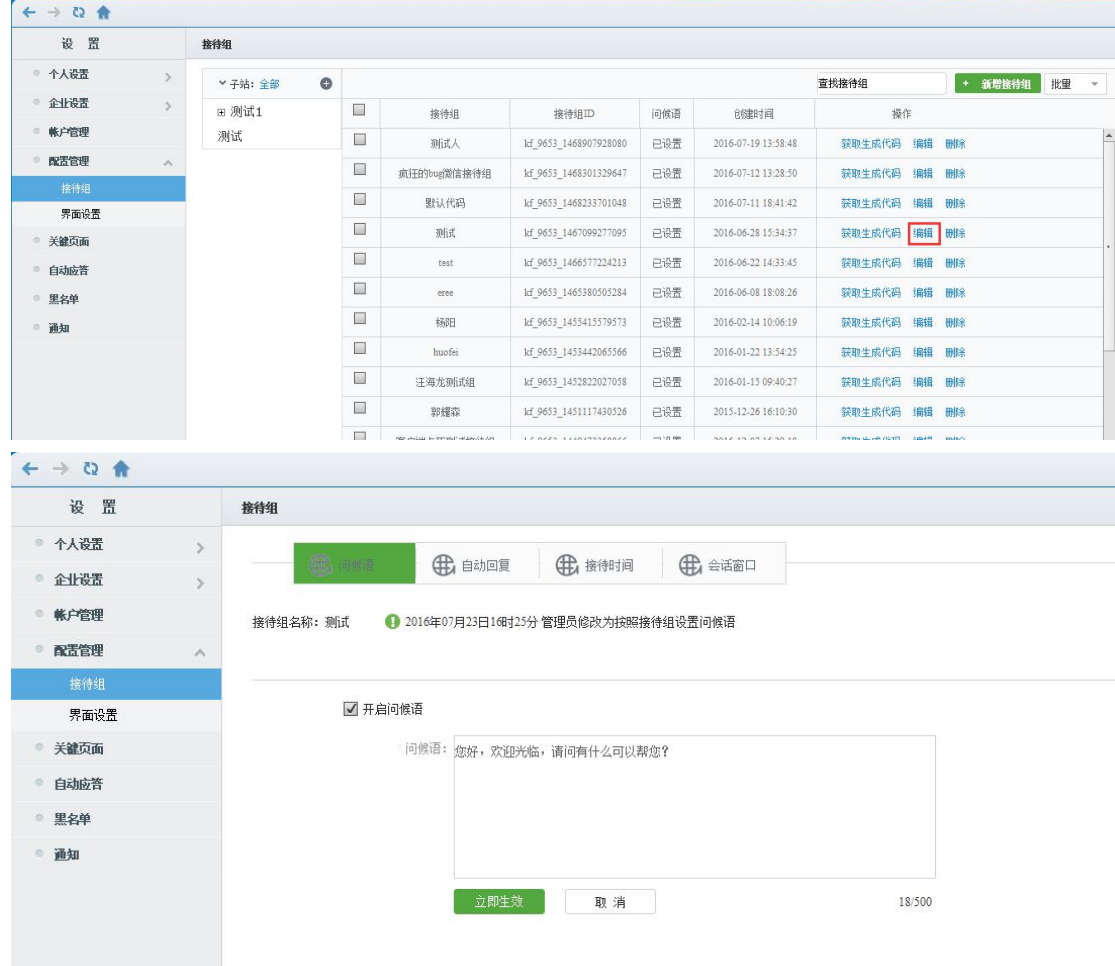

### 图 29 按接待组设置

### **2、自动回复**

用于维护所有账户的在聊窗界面自动回复访客的话术,包含访客进入会话、未回复 超时、等待超时等场景。可设置自动回复的生效范围

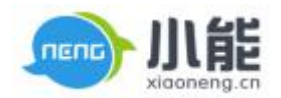

| $\leftarrow$ $\rightarrow$ Q $\leftarrow$ |                                            |  |  |  |  |  |  |  |
|-------------------------------------------|--------------------------------------------|--|--|--|--|--|--|--|
| 设 置                                       | 自动应答                                       |  |  |  |  |  |  |  |
| ● 个人设置                                    | $\,$<br>问候语<br>自动回复                        |  |  |  |  |  |  |  |
| 企业设置<br>$\circ$                           | $\geq$<br>设置范围:                            |  |  |  |  |  |  |  |
| 帐户管理<br>$\circ$                           | ⊙ 按企业设置<br>○ 按子站设置<br>○ 按接待组设置<br>○ 按客服设置  |  |  |  |  |  |  |  |
| 配置管理<br>$\circ$                           | √ 客户接受会话时, 访客收到提示:                         |  |  |  |  |  |  |  |
| 关键页面<br>$\circ$                           | 小能科技无缝对接pc、wap、app、微信、呼叫中心,欢迎随时咨询<br>$3\%$ |  |  |  |  |  |  |  |
| 自动应答                                      |                                            |  |  |  |  |  |  |  |
| 黒名单<br>O.                                 |                                            |  |  |  |  |  |  |  |
| 通知<br>$\circ$                             |                                            |  |  |  |  |  |  |  |
|                                           | 7 访客未回复时间超出<br>分钟,访客收到提示:<br>$\mathbf{1}$  |  |  |  |  |  |  |  |
|                                           | tyuhjfdsakfhasf%hfusadfias                 |  |  |  |  |  |  |  |
|                                           | 分钟,访客收到提示:<br>□ 访客等待时间超出<br>$\overline{2}$ |  |  |  |  |  |  |  |
|                                           |                                            |  |  |  |  |  |  |  |

图 30 自动回复

1) 首先选择自动回复的设置范围。

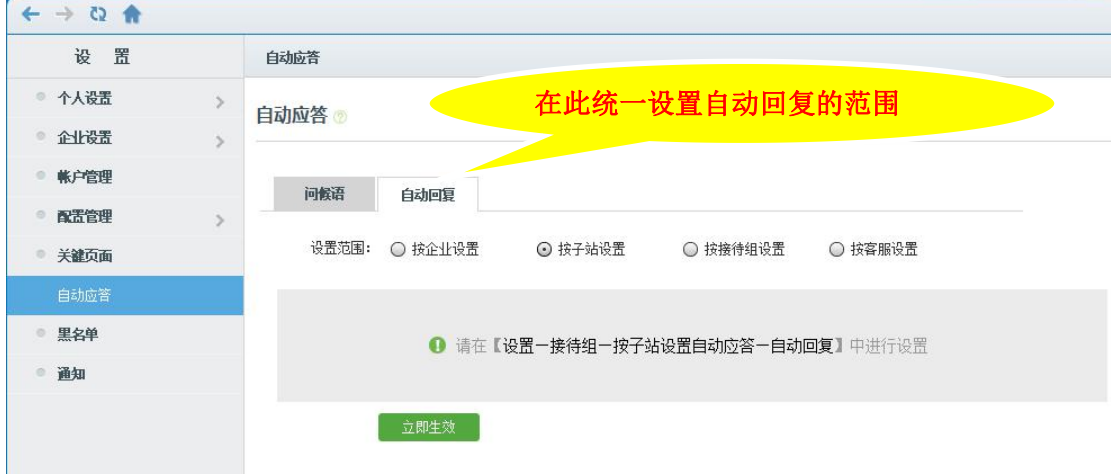

图 31 设置流程

- 2) 然后根据设置范围,分别设置问候语。
	- i. 若选择【按照企业设置】:在当前界面,填写自动回复内容,点击【立即生效】

则保存并立即生效。(注:此范围下非管理员权限不能设置自动回复)

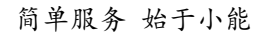

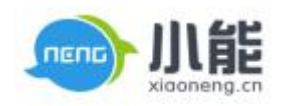

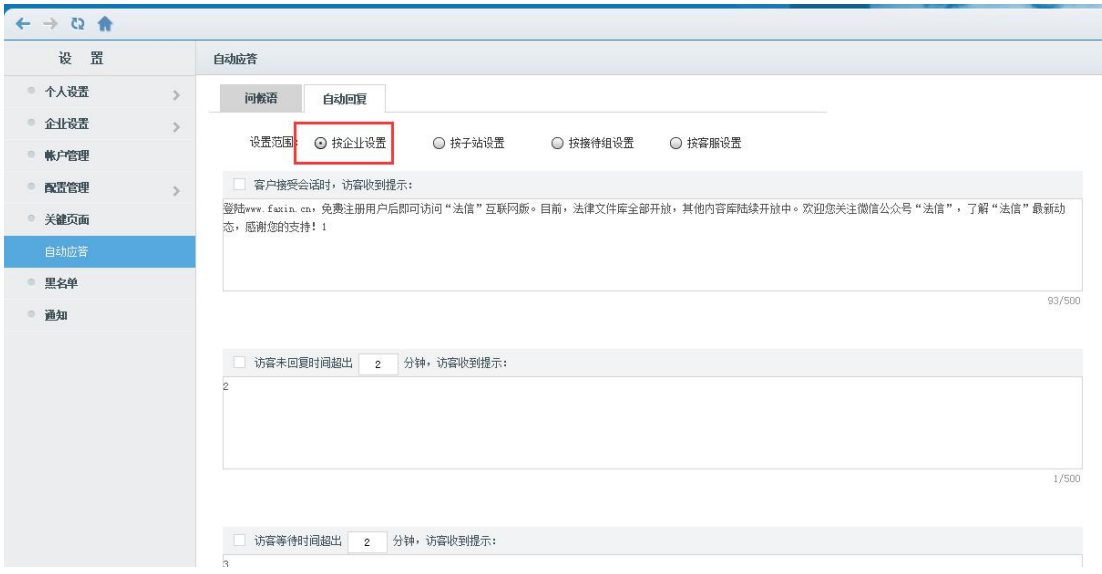

图 32 按企业设置

ii. 若选择【按子站设置】:可分别设置不同子站的自动回复。点击【立即生效】 则保存并立即生效。(提示:在自动回复内容框显示的是:设置问候语的位置。) 点击【设置 – 配置管理 - 接待组 】点击【 按子站点设置自动应答】(注:

此范围下非管理员权限不能设置自动回复)

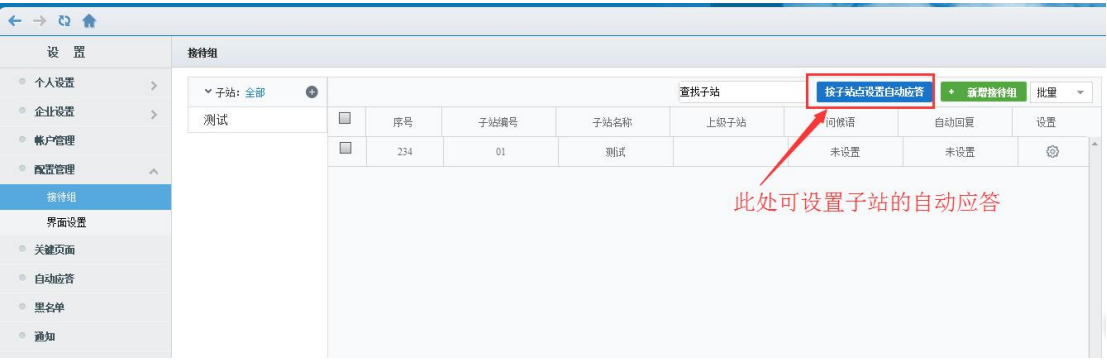

### 图 33 按子站设置

在左侧选择某一个子站,右侧显示该子站下的所有末级子站,之后点击设置,选择 自动回复,可编自动回复,点击【立即生效】则保存并立即生效,点击【取消】则 不保存。

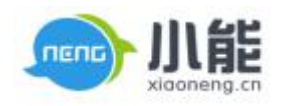

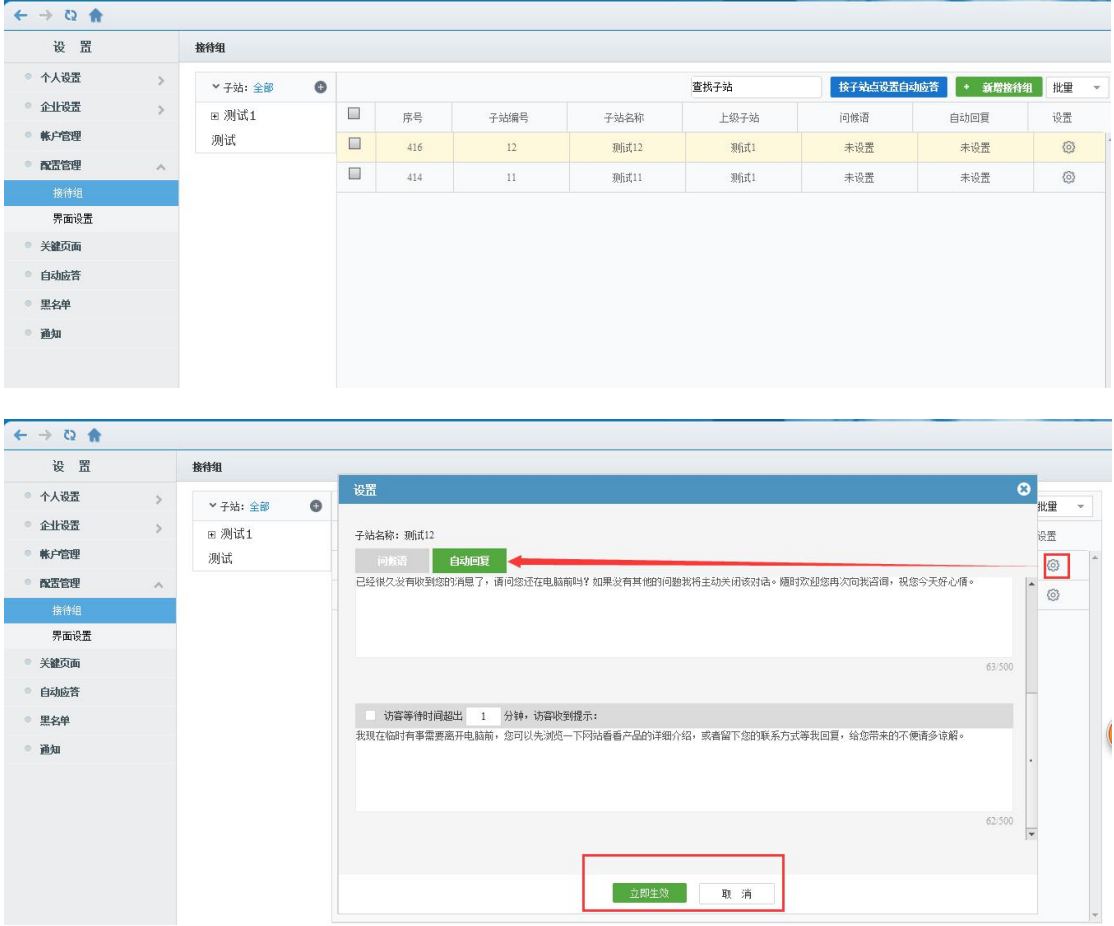

iii. 若选择【按接待组设置】:可分别设置不同接待组的自动回复。选择按接待组 设置自动回复,点击【立即生效】则保存并立即生效。(提示:在问候语内容 框显示的是:设置问候语的位置。)点击【设置 – 配置管理 - 接待组 】点击 【编辑 - 下一步】,选择【自动回复】,填写自动回复内容,点击【立即生效】 则保存并立即生效,点击【取消】则不保存。(注:此范围下非管理员权限不 能设置自动回复)

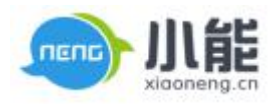

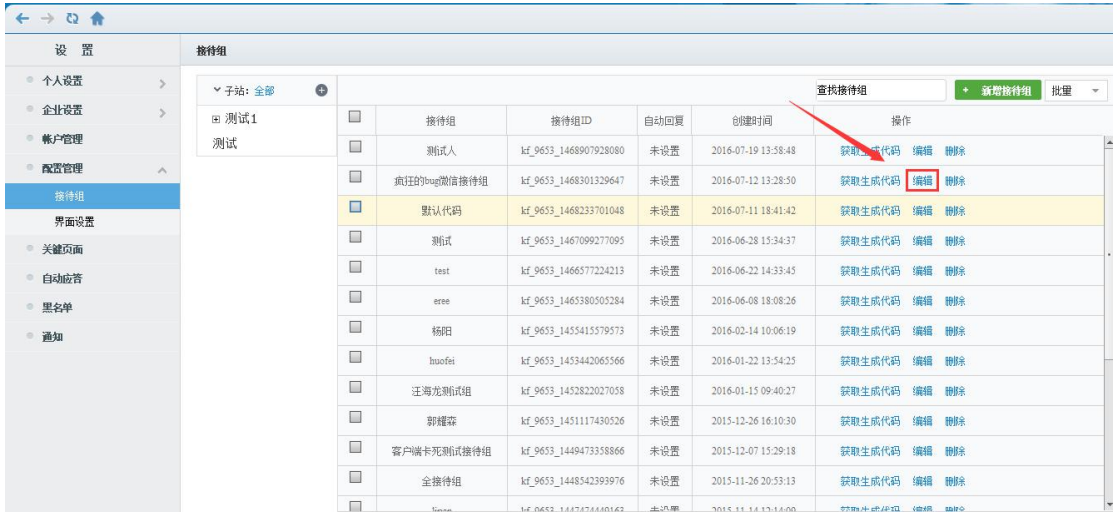

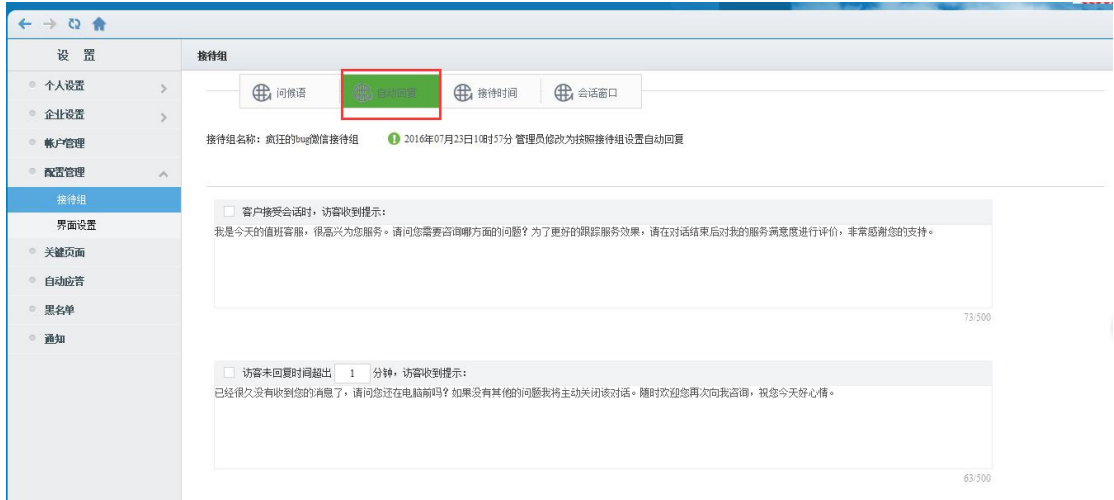

### 图 33 按接待组设置

# iv.若选择【按照客服设置】:在当前界面,填写自动回复内容,点击【立即生效】则保

存并立即生效。(注:此范围下客服可在自己的设置中单独设置自动回复)

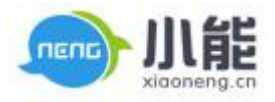

<span id="page-26-0"></span>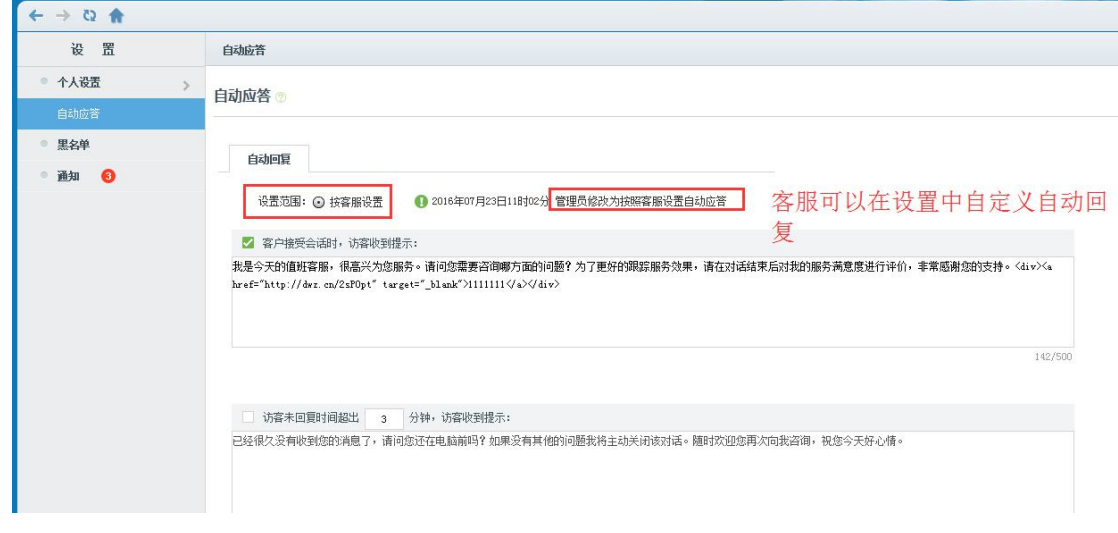

### 图 34 按客服设置

### **六、黑名单**

黑名单功能主要用于客服将一些骚扰用户加入黑名单,加入黑名单之后,用户在网站上发 起咨询时直接进入留言。

- 一、加入黑名单的方式:访客 ID、登陆账号、手机号、邮箱
- 二、加入黑名单的位置:咨询接待、设置 黑名单 手动输入。
- 三、加入黑名单的权限:开启黑名单审核流程,只有管理员才可以将访客加入黑名单。

### 加黑名单的位置

1、在咨询接待,通过点击工具条【阻止】将访客加入黑名单

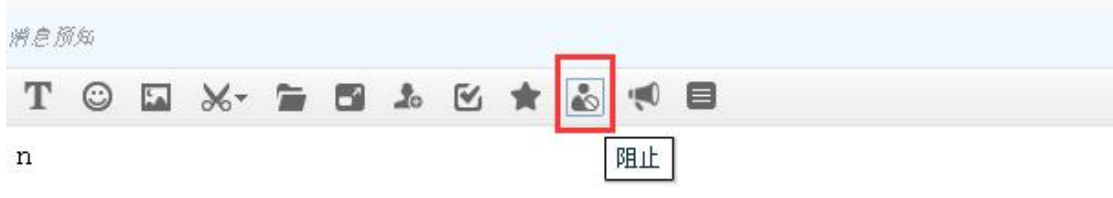

增加黑名单后,客人再发起咨询时,页面进入留言

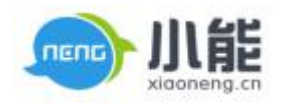

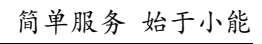

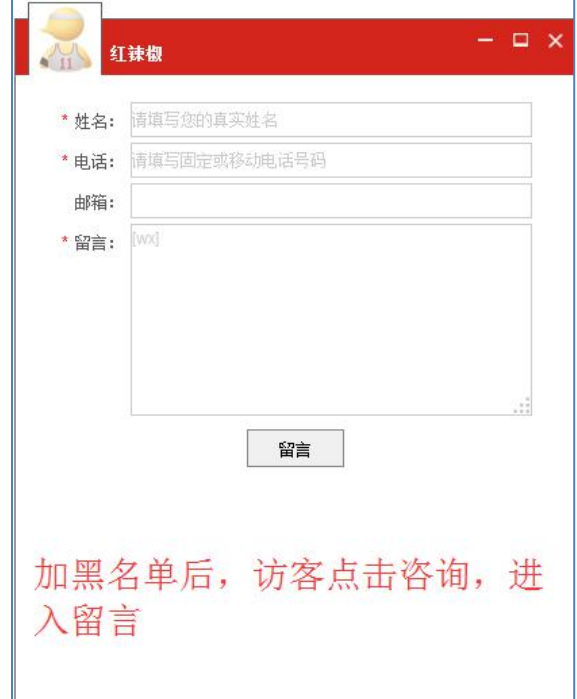

### 将访客加入黑名单时,选择加入黑名单的期限及填写加黑理由

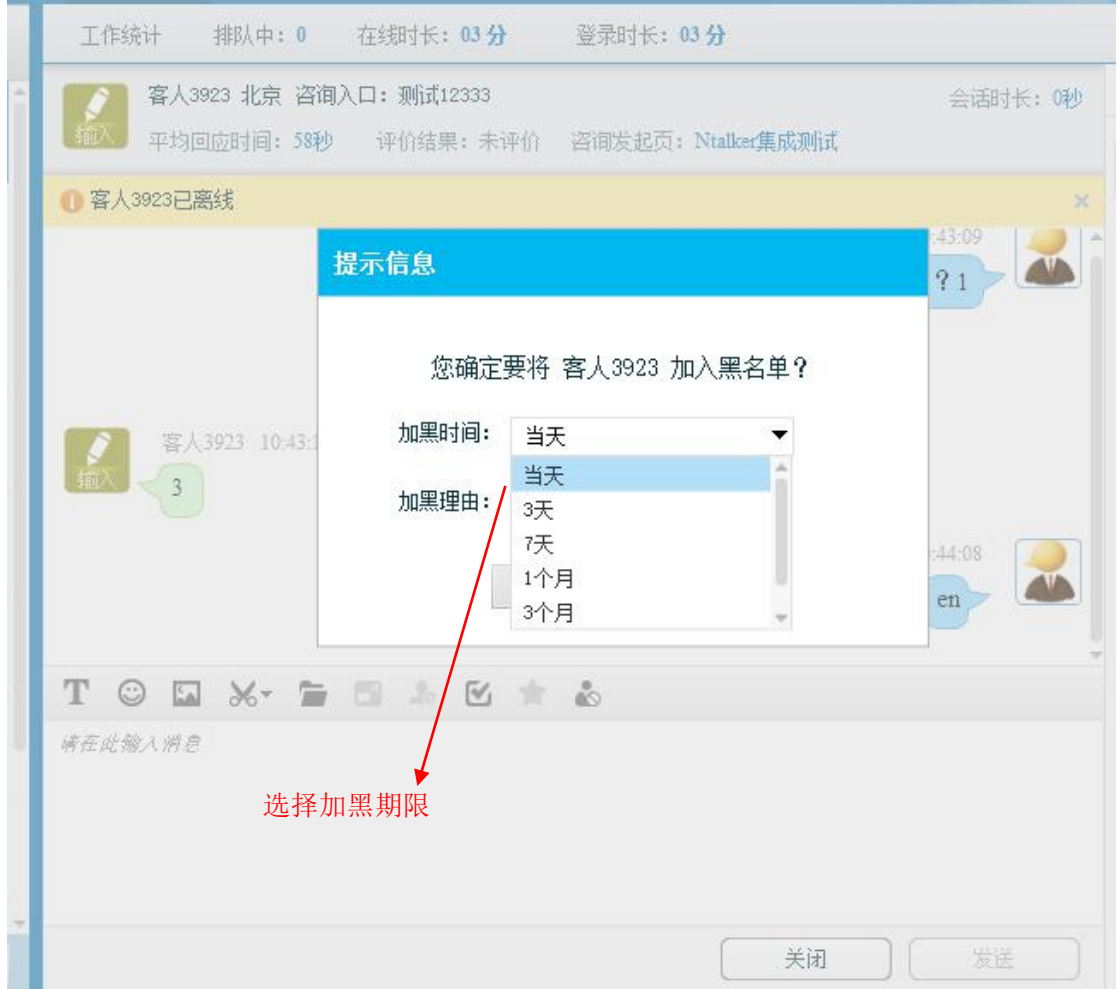

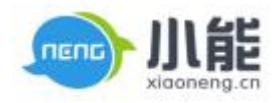

### 图 35 加黑方式

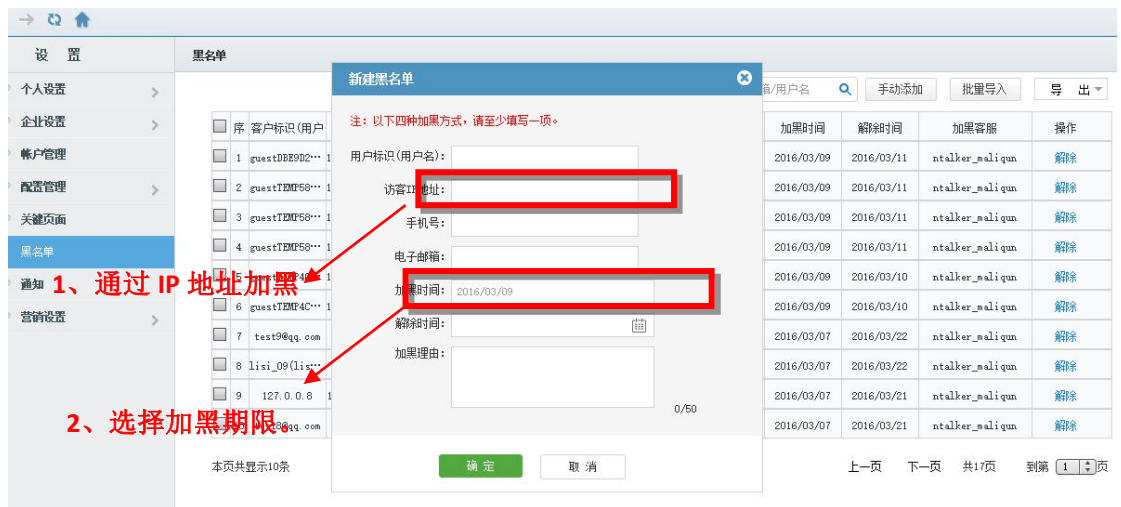

2、在设置界面,手动添加黑名单,可通过 IP 地址将访客加黑。且添加了加黑期限。

图 36 加黑方式

- 3、加入黑名单的权限:开启黑名单审核流程,只有管理员才可以将访客加入黑名单
- 1.1 普通客服申请将访客加入黑名单

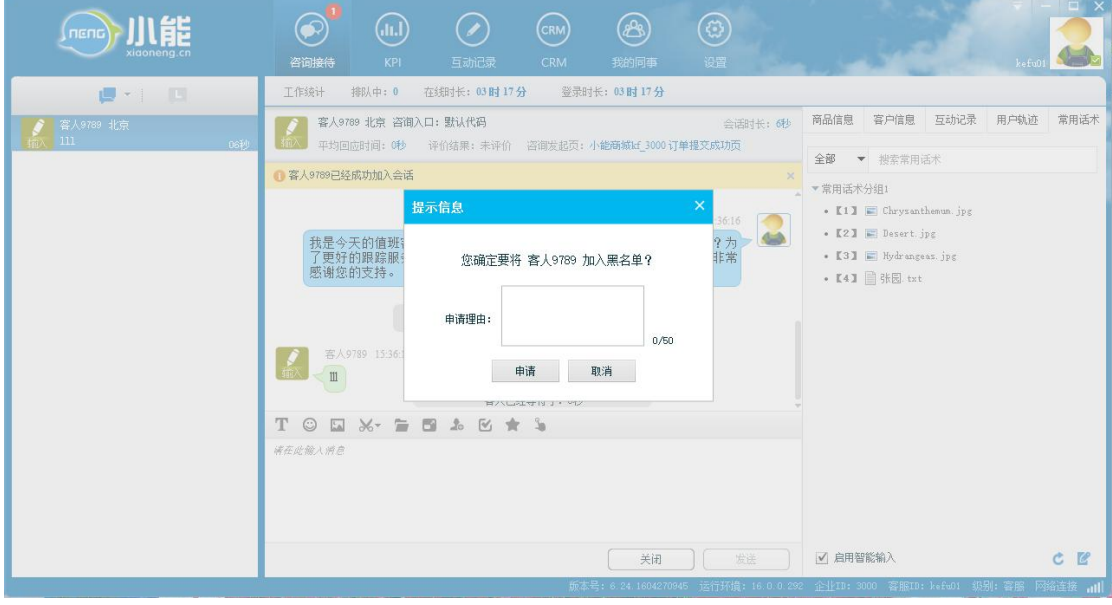

图 37 客服申请加黑

1.2 管理员审核可将访客加入黑名单或者驳回申请

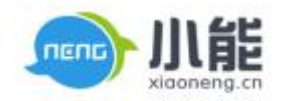

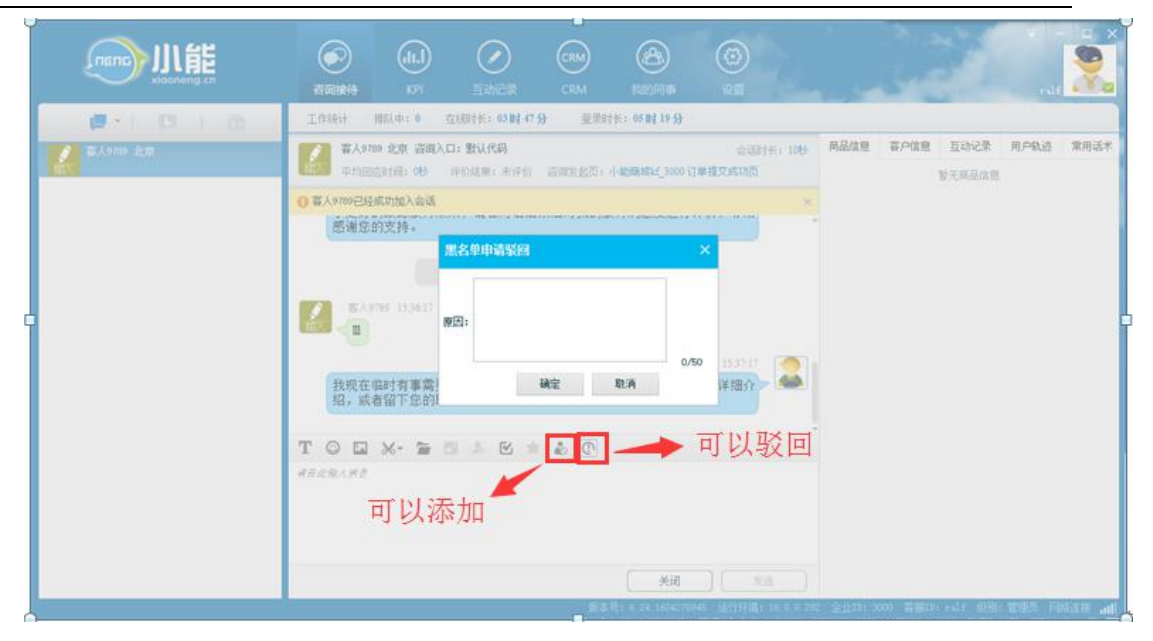

图 38 添加、驳回

1.3 访客被加入黑名单后【我的咨询】显示黑名单标识

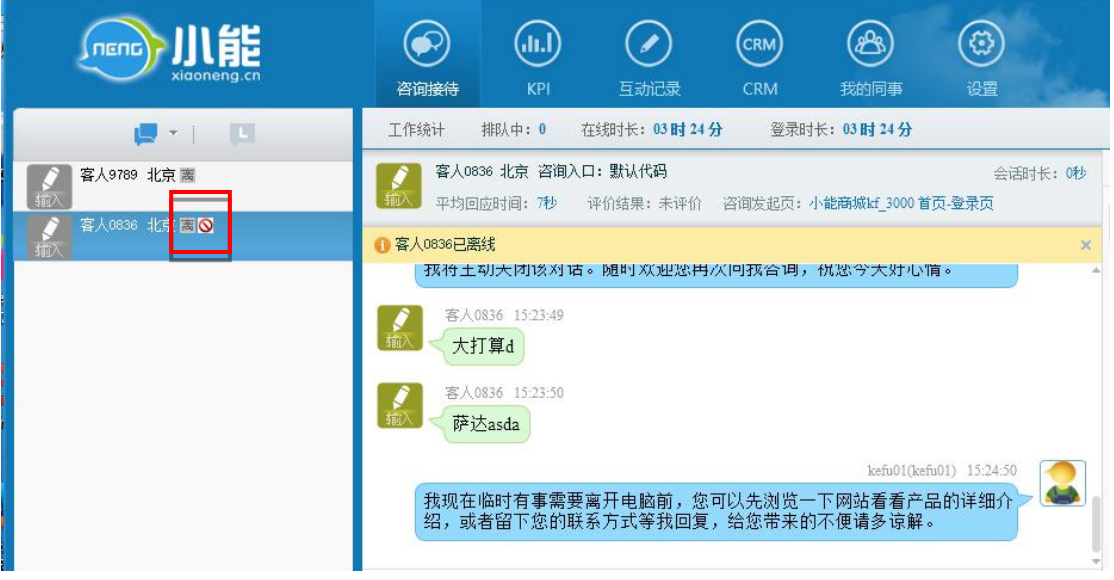

图 39 标识显示

### 1.4 在黑名单列表可以联查互动记录

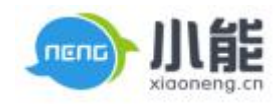

<span id="page-30-0"></span>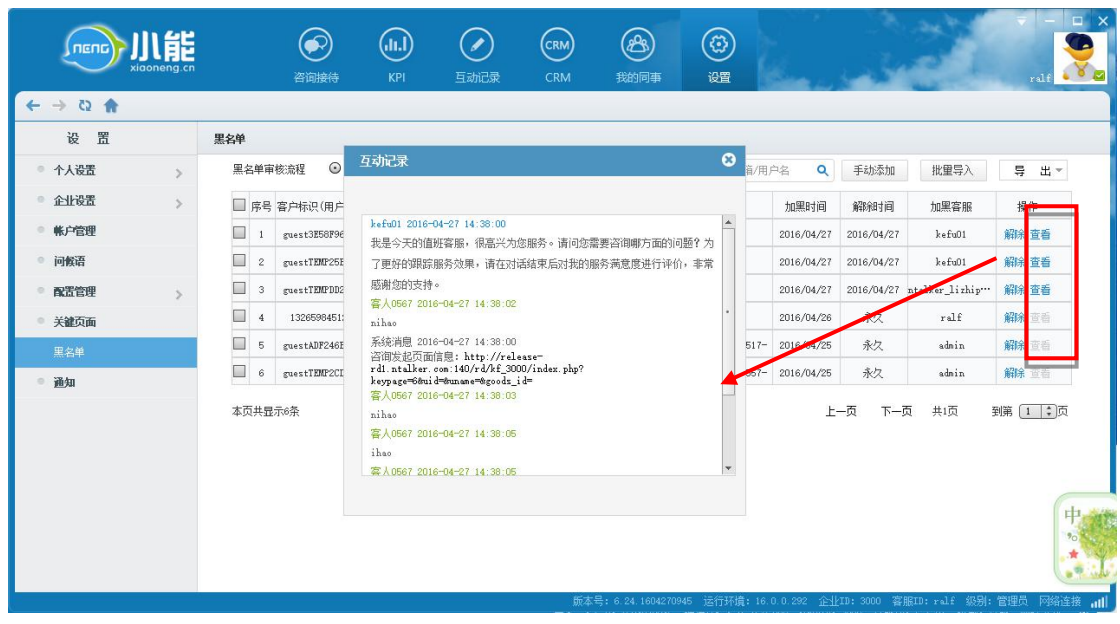

**操作**

- 1、 设置入口:设置 黑名单
- 2、 点击【解除】可以手动解除黑名单。

### 黑色

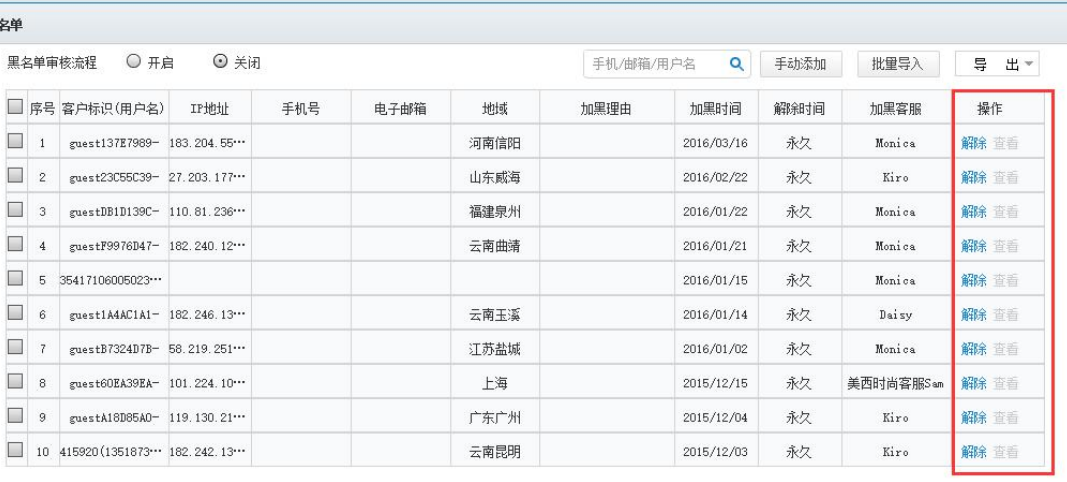

本页共显示10条

上一页 下一页 共2页 到第 [1 | ‡ ]页

图 40 操作

### 3、 可导出黑名单

- 1. 可导出选中的黑名单记录。
- 2. 可导出全部的黑名单记录。

### **七、通知**

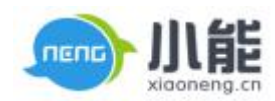

用于进行企业内部通知信息的维护,包含通知信息内容、知会人员范围。

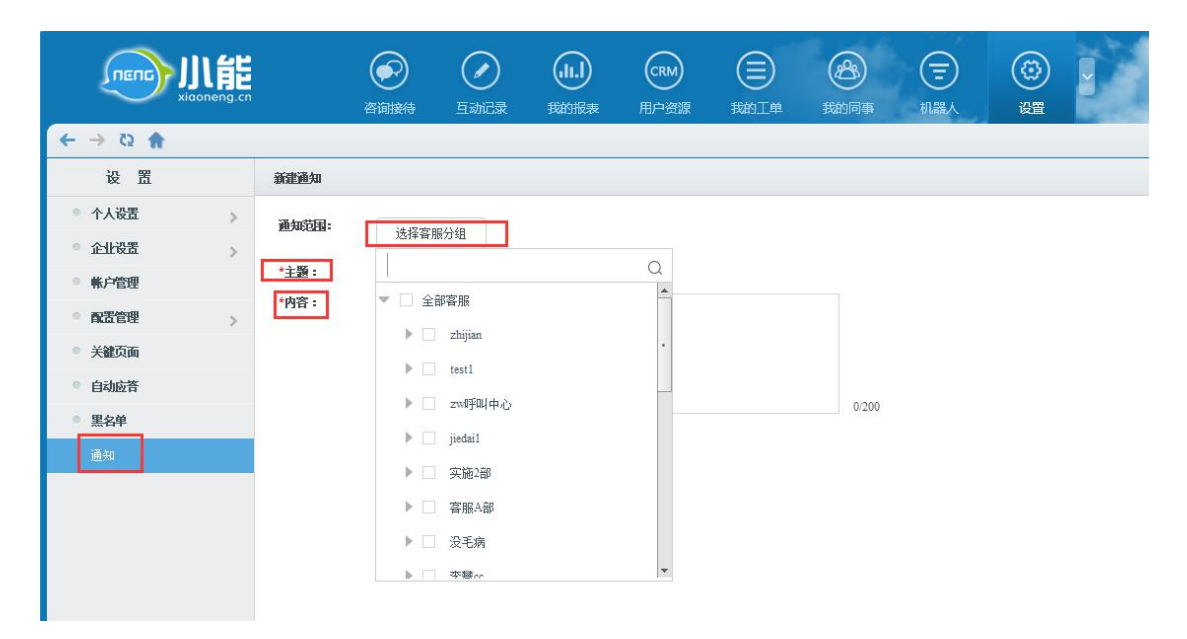

图 41 通知